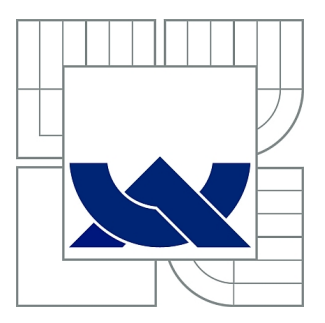

# VYSOKÉ UČENÍ TECHNICKÉ V BRNĚ

BRNO UNIVERSITY OF TECHNOLOGY

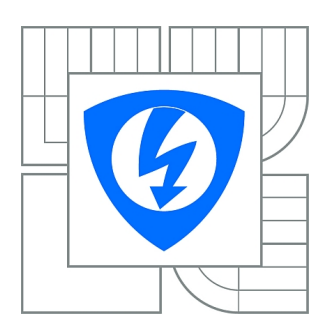

FAKULTA ELEKTROTECHNIKY A KOMUNIKAČNÍCH **TECHNOLOGIÍ** ÚSTAV AUTOMATIZACE A MĚŘICÍ TECHNIKY

FACULTY OF ELECTRICAL ENGINEERING AND COMMUNICATION DEPARTMENT OF CONTROL AND INSTRUMENTATION

# MODEL PECE NA VÝROBU ŽÁRUVZDORNÝCH MATERIÁLŮ

MODEL OF ELECTRIC FURNANCE FOR HEAT-RESISTANT MATERIAL PROCESSING

BAKALÁŘSKÁ PRÁCE BACHELOR'S THESIS

AUTHOR

AUTOR PRÁCE LEŠEK FRANEK

**SUPERVISOR** 

VEDOUCÍ PRÁCE Ing. MARTIN DVOŘÁČEK

BRNO 2010

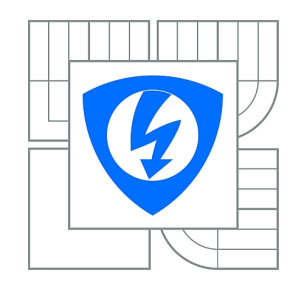

**VYSOKÉ UČENÍ TECHNICKÉ V BRNĚ**

**Fakulta elektrotechniky a komunikačních technologií**

**Ústav automatizace a měřicí techniky**

# **Bakalářská práce**

bakalářský studijní obor **Automatizační a měřicí technika**

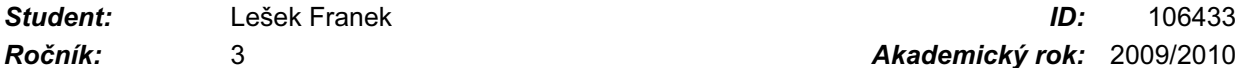

*Ročník:* 3 *Akademický rok:* 2009/2010

#### **NÁZEV TÉMATU:**

#### **Model pece na výrobu žáruvzdorných materiálů**

#### **POKYNY PRO VYPRACOVÁNÍ:**

V simulinku vytvořte model pece pro výrobu žáruvzdorných materiálů. Model vytvořte tak, aby bylo možné volit hmotnost vypalovaného materiálu. Výsledky vytvořeného modelu porovnejte s výsledky ze skutečného procesu a model implementujte do PLC firmy B@R. Do druhého PLC implementujte průmyslový regulátor typu PID s předurčením pro regulaci tepelných procesů. Vytvořený regulátor ověřte v simulaci, na vytvořeném modelu pece a vybraných fyzikálních modelech.

#### **DOPORUČENÁ LITERATURA:**

[1] Ogata. K: Modern control engineering, fourth edition. Upper Saddle River, New Jersey: Prentice Hall, 1997. ISBN 0-13-314899-8 [2] Astrom K. J., Wittenmark B: Computer-controlled systeme, theory and design. New Jersey: Prentice Hall, 1997. ISBN 0-13-314899-8 [3] Dorf R. C., Bishop R. H.: Modern control systems, tenth edition. ISBN 0-13-127765-0

*Termín zadání:* 8.2.2010 *Termín odevzdání:* 31.5.2010

*Vedoucí práce:* Ing. Martin Dvořáček

**prof. Ing. Pavel Jura, CSc.** *Předseda oborové rady*

#### **UPOZORNĚNÍ:**

Autor bakalářské práce nesmí při vytváření bakalářské práce porušit autorská práva třetích osob, zejména nesmí zasahovat nedovoleným způsobem do cizích autorských práv osobnostních a musí si být plně vědom následků porušení ustanovení § 11 a následujících autorského zákona č. 121/2000 Sb., včetně možných trestněprávních důsledků vyplývajících z ustanovení části druhé, hlavy VI. díl 4 Trestního zákoníku č.40/2009 Sb.

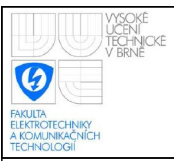

### **Abstrakt**

Obsahem dokumentu je tvorba modelu pece, jeho výsledné porovnání s reálnou pecí a návrh regulátoru. Je zde popsán 3D návrh v programu SolidWorks, tvorba fyzikálního modelu v Comsol Multiphysics a jeho export do Simulinku. Následně je popsáno schéma Simulinku a funkce programové části a vizualizace v B&R Automation Studiu. Získané výsledky jsou srovnány s naměřenými hodnotami. Dále je popsán návrh regulátoru s možností off-line identifikace.

### **Klíčová slova**

modelování, simulace, pec, SolidWorks, Comsol Multiphysics, Matlab, Simulink, B&R, Automation Studio, PLC, PSD, PID, regulátor, identifikace

## **Abstract**

Content of the document is to create model of kiln, compare result with the real kiln. There is described 3D design in SolidWorks application, creation of a physical model in COMSOL Multiphysics and its export to Simulink. Subsequently is described the Simulink scheme, functions of program parts and visualization in B&R Automation Studio. The obtained results are compared with measured values. There is also described the design of a controller with a off-line identification.

## **Keywords**

modeling, simulation, kiln, SolidWorks, Comsol Multiphysics, Matlab, Simulink, B&R, Automation Studio, PLC, PSD, PID, regulator, identification

# **Bibliografická citace**

FRANEK, L. *Model pece na výrobu žáruvzdorných materiálů*. Brno: Vysoké učení technické v Brně, Fakulta elektrotechniky a komunikačních technologií, 2010. 64 s. Vedoucí bakalářské práce Ing. Martin Dvořáček.

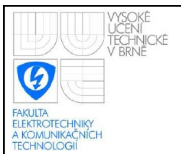

## Prohlášení

"Prohlašuji, že svou bakalářskou práci na téma Model pece na výrobu žáruvzdorných materiálů jsem vypracoval samostatně pod vedením vedoucího bakalářské práce a s použitím odborné literatury a dalších informačních zdrojů, které jsou všechny citovány v práci a uvedeny v seznamu literatury na konci práce.

Jako autor uvedené bakalářské práce dále prohlašuji, že v souvislosti s vytvořením této bakalářské práce jsem neporušil autorská práva třetích osob, zejména jsem nezasáhl nedovoleným způsobem do cizích autorských práv osobnostních a jsem si plně vědom následků porušení ustanovení § 11 a následujících autorského zákona č. 121/2000 Sb., včetně možných trestněprávních důsledků vyplývajících z ustanovení § 152 trestního zákona č. 140/1961 Sb<sup>"</sup>

V Brně dne: **1. června 2010** …………………………

podpis autora

## Poděkování

Děkuji vedoucímu bakalářské práce Ing. Martinu Dvořáčkovi za účinnou metodickou, pedagogickou a odbornou pomoc a další cenné rady při zpracování mé bakalářské práce.

Děkuji firmě Refrasil s.r.o., že mi umožnila měření na reálné peci a poskytla cenné údaje a rady pro tvorbu této práce.

V Brně dne: **1. června 2010** …………………………

podpis autora

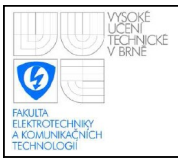

## **OBSAH**

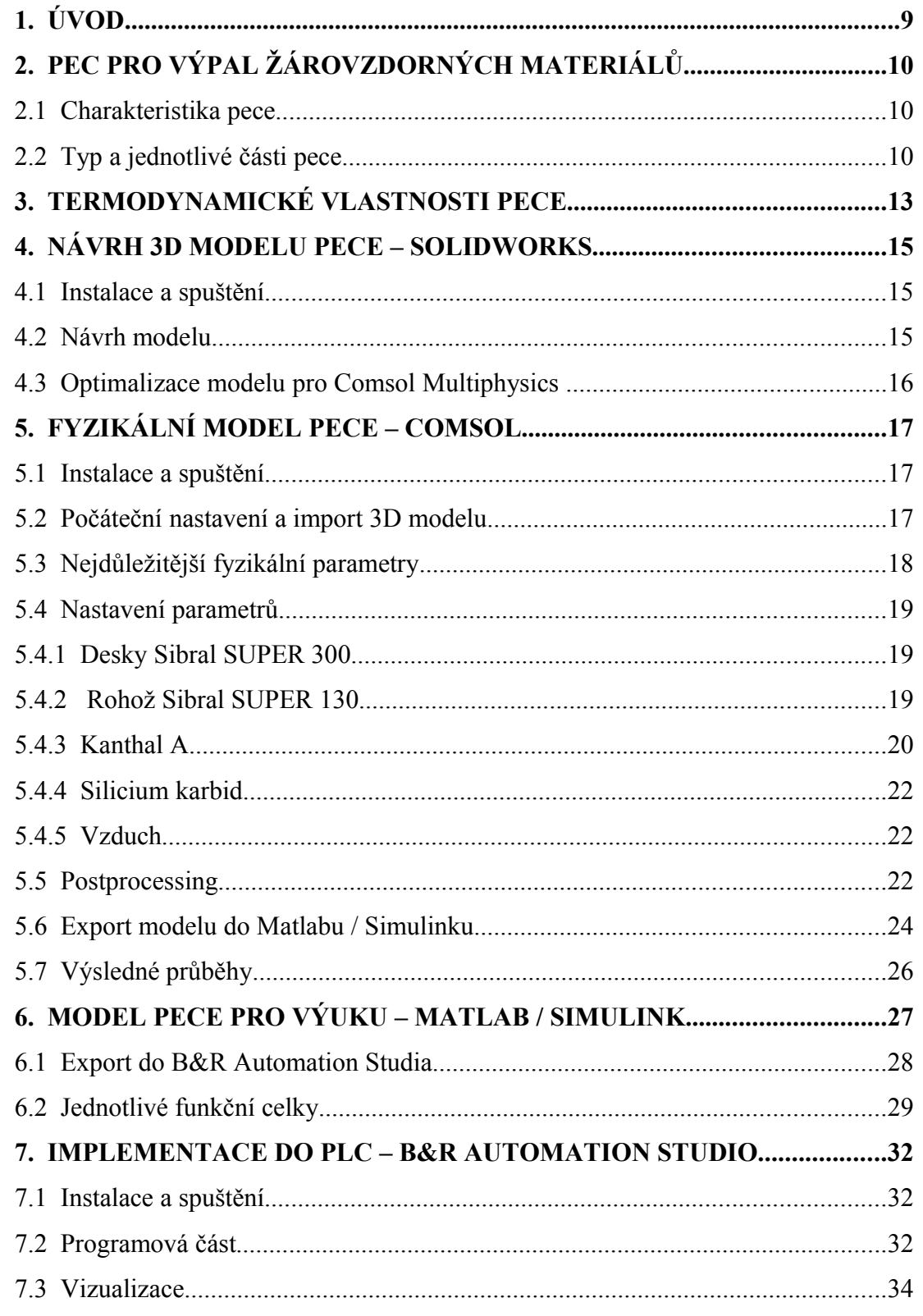

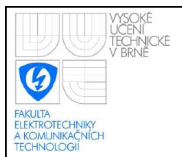

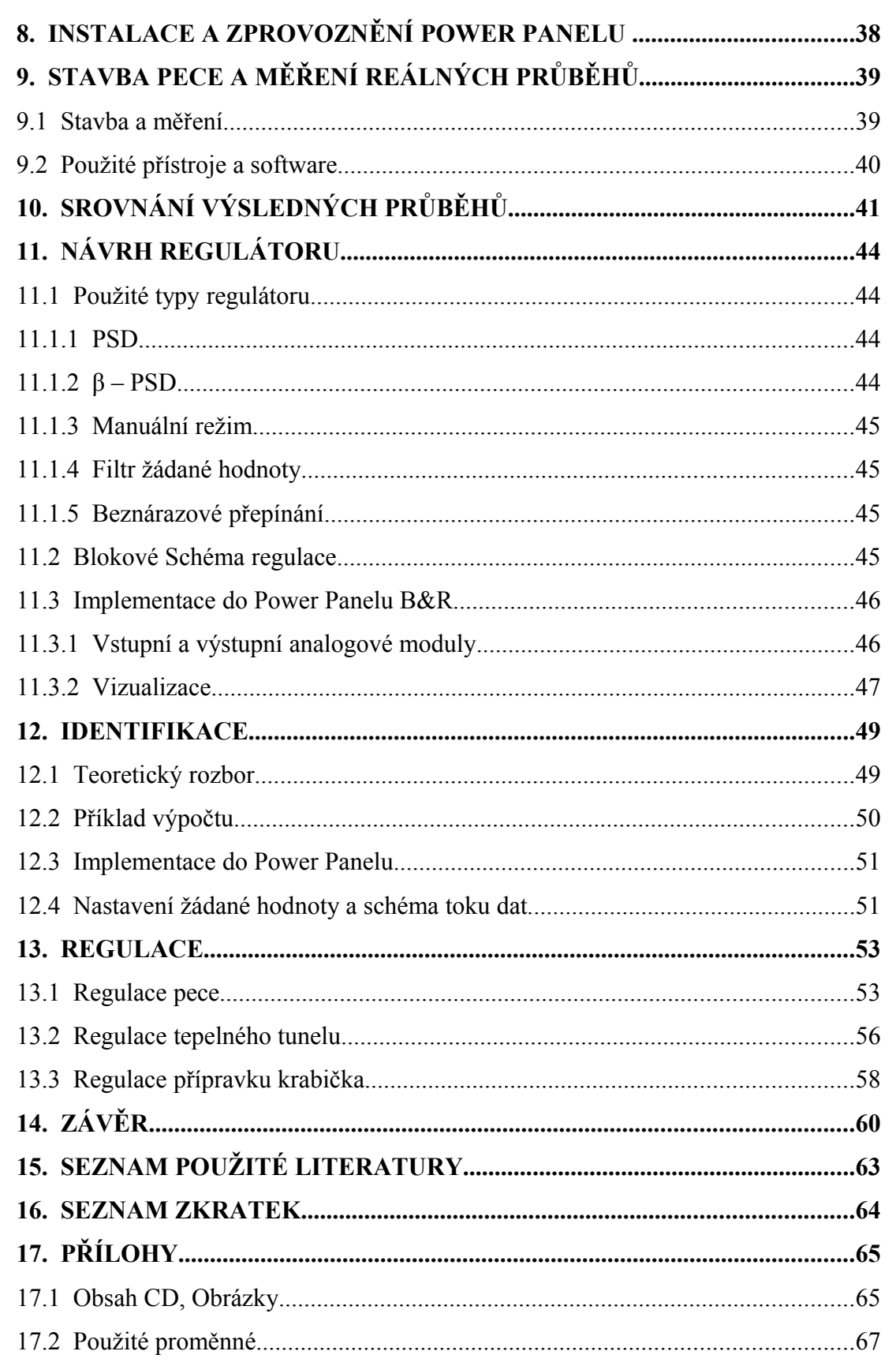

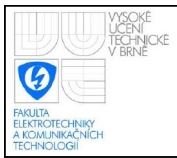

# **SEZNAM OBRÁZKŮ**

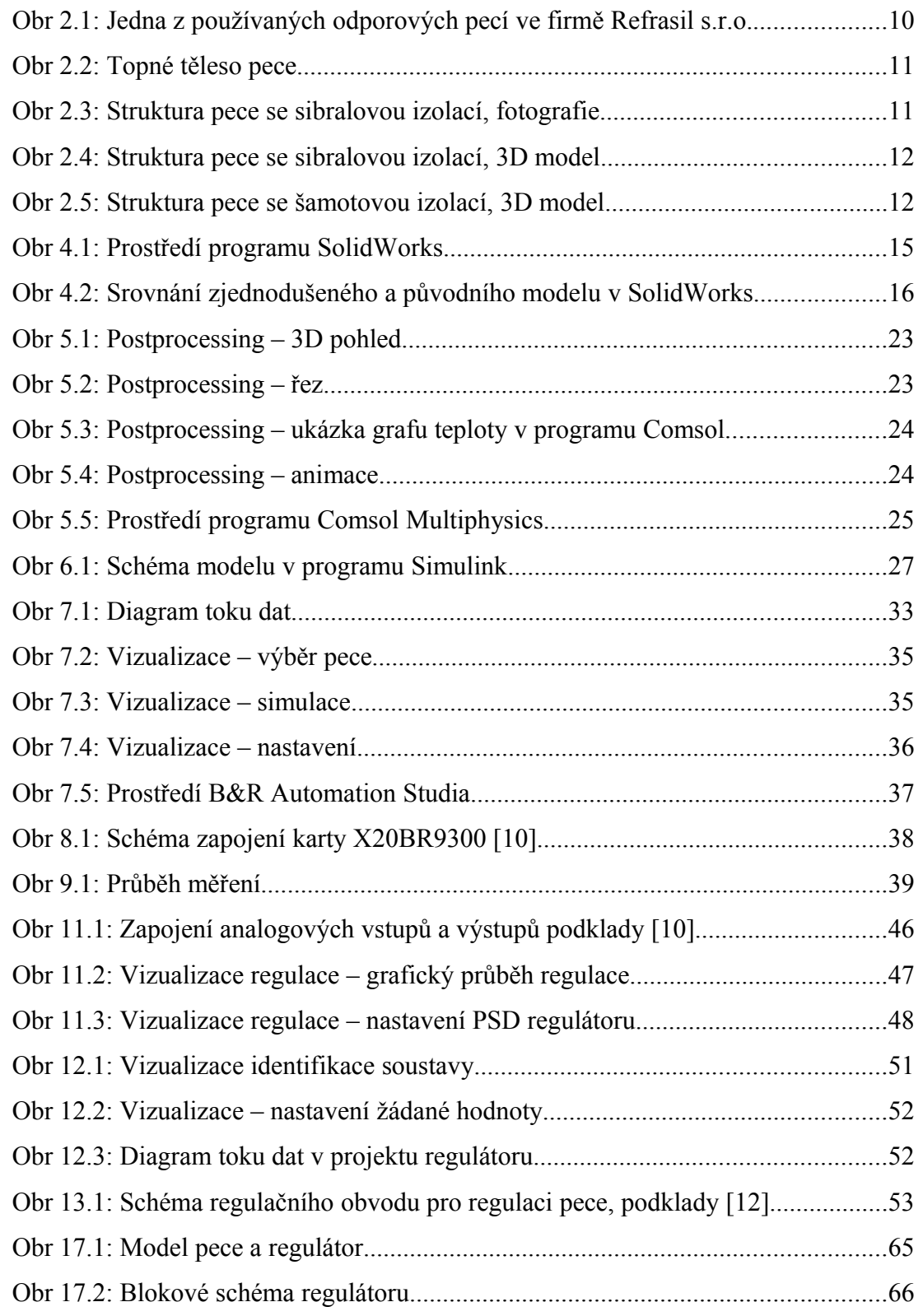

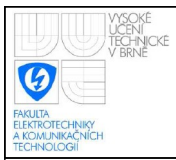

## **SEZNAM TABULEK**

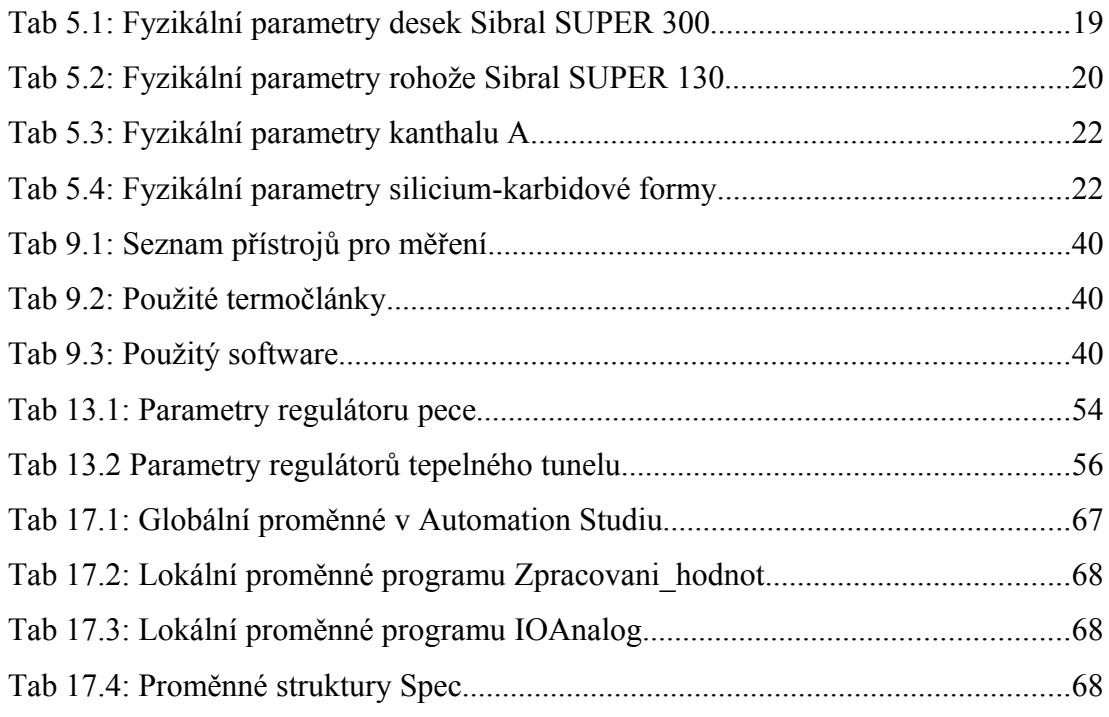

# **SEZNAM GRAFŮ**

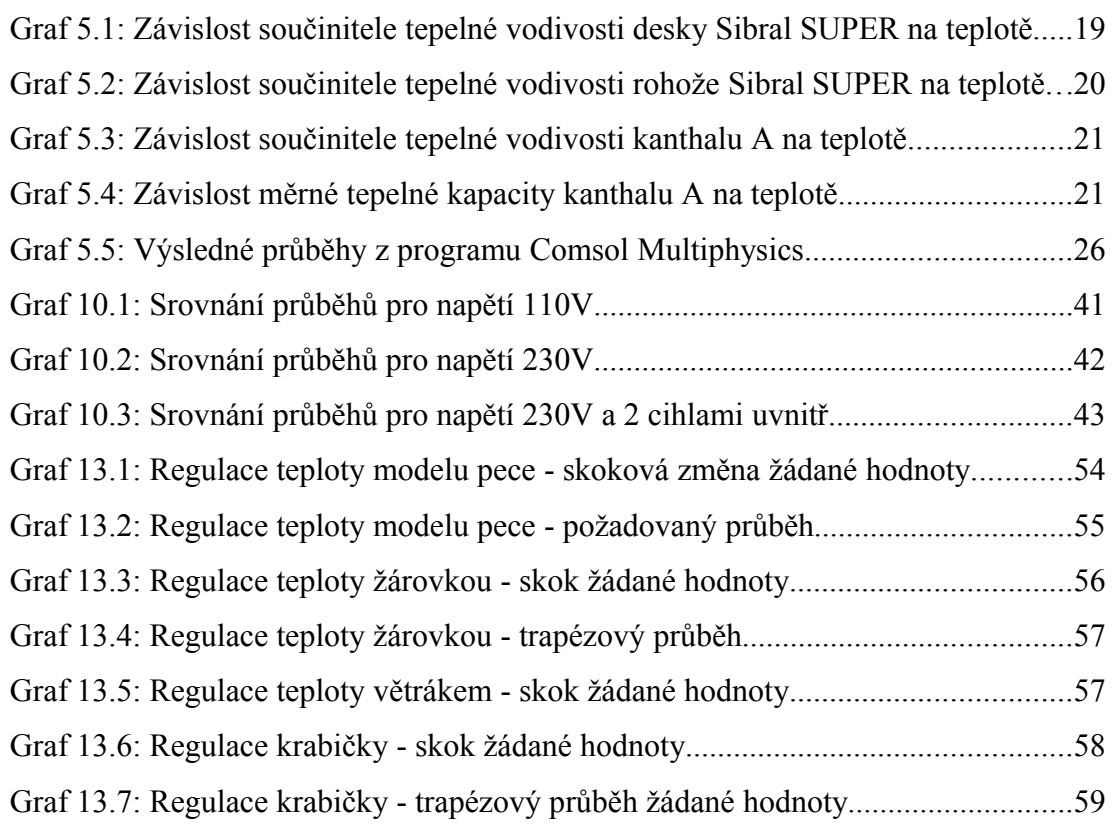

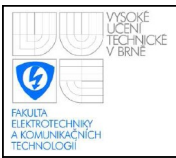

## <span id="page-8-0"></span>**1. ÚVOD**

Cílem práce je vytvoření softwarového modelu pece pro výpal žárovzdorných materiálů, který bude umožňovat ověření vlastností pece při použití různých konstrukčních materiálů případně izolací a bude umožňovat změnu parametrů pece. Model vytvořený na základě skutečné laboratorní pece bude dále vhodně upraven pro účely výuky a následně v laboratoři inteligentních regulátorů implementován do PLC. Modely budou ověřeny srovnáním s reálnou pecí. Aby bylo možné zabývat se robustností regulátoru případně změnit vlastnosti modelu, bude mít model možnost volit vyzdívku a vypalovaný materiál. Tvorba modelu reálné pece bude probíhat v programu Comsol Multiphysics, jež je určen pro modelování systémů s rozprostřenými parametry a to z důvodu aby bylo možné ověřit chování pece i při jiných parametrech než má reálná pec, příkladem může být použití jiné izolace, která při nižších nákladech poskytne srovnatelné vlastnosti. Nejdříve bude nutné vytvořit 3D model pece v některém z 3D CAD programů, tento model bude použit programem Comsol, následně definování fyzikálních parametrů jednotlivých materiálů v programu Comsol Multiphysics a ověření fyzikálního modelu, jehož průběh bude srovnán s reálnou pecí. Pro účely regulace, kdy vystačíme s jednoduchým modelem, bude ověřena možnost automatického exportování modelu z Comsolu do prostředí Simulinku. Zde bude přidána do modelu doplňující funkčnost pro potřeby výuky. Výsledný model bude implementován v Programovatelném automatu firmy B&R včetně přehledné vizualizace, možnosti volby různých nastavení, řízení přístupu, 3 jazykových mutací a technických specifikací jednotlivých modelů. Výsledné průběhy budou opět srovnány se změřenými průběhy na reálné peci. Dále bude vytvořen regulátor optimalizovaný pro použití v tepelných procesech v reálné praxi, který bude implementován do Power Panelu firmy B&R. Regulátor bude obsahovat klasický PSD regulátor i regulátor s upravenou strukturou obecně označovaný jako β-PSD, filtr žádané hodnoty, vše s možností nastavení příslušných konstant. Regulátor bude umožňovat bez nárazové přepínání mezi jednotlivými typy regulátorů a manuálním režimem, bude obsahovat potlačení přebuzení a filtr v derivační složce. Cílem vizualizace je user-friendly rozhraní pro nastavování příslušných konstant techniky.

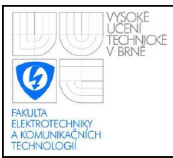

# <span id="page-9-2"></span>**2. PEC PRO VÝPAL ŽÁROVZDORNÝCH MATERIÁLŮ**

#### <span id="page-9-1"></span>**2.1 CHARAKTERISTIKA PECE**

Jedná se o novou laboratorní pec ve firmě Refrasil s.r.o., která slouží pro výpal vzorků žárovzdorných materiálů, zkoušky tepelných křivek a výpal jednotlivých kusů, které vyžadují individuální přístup. Tato firma disponuje mnoha laboratorními pecemi různých typů.

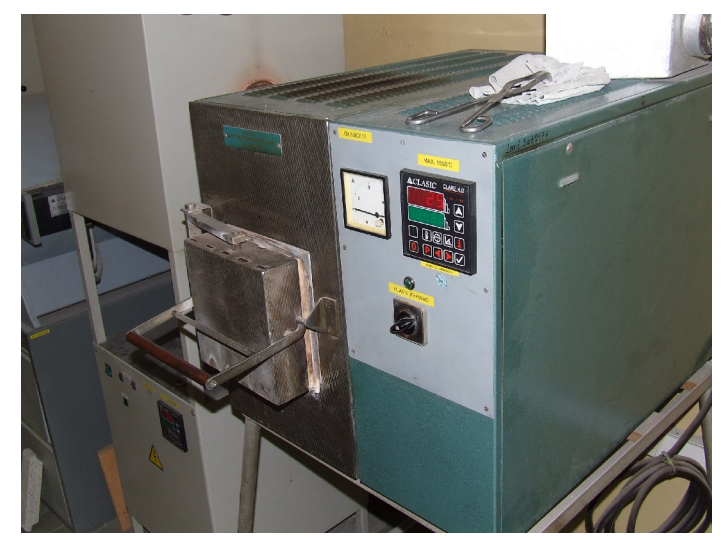

**Obr 2.1: Jedna z používaných odporových pecí ve firmě Refrasil s.r.o.**

### <span id="page-9-0"></span>**2.2 TYP A JEDNOTLIVÉ ČÁSTI PECE**

Jelikož se jedná o odporovou pec, hlavní součásti je hranolová dutá forma ze silicium karbidu, na které je navinut kanthalový drát.

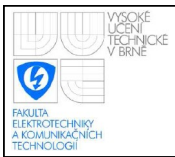

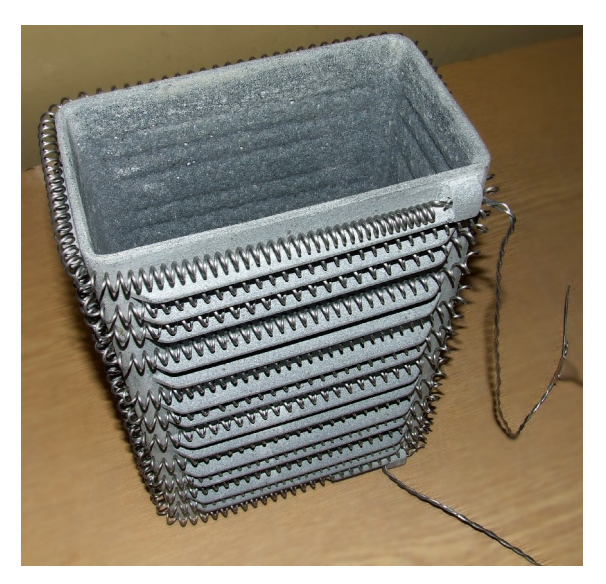

**Obr 2.2: Topné těleso pece**

Izolace je tvořena materiálem sibral. Vnitřní část tvoří desky z keramických vláken Sibral SUPER 300 tloušťky 20 mm, prostřední část rohož ze žárovzdorných hlinitokřemičitých vláken Sibral SUPER 130 tloušťky 40 mm a vnější část je opět tvořená deskami Sibral SUPER 300 tloušťky 20 mm. Sibral byl použit z důvodů velmi nízké tepelné vodivosti, výdrže do teploty 1430 °C a také díky malé hustotě a tím i nízké tepelné kapacitě. Jako žíhaný materiál byly použity 2 šamotové cihly.

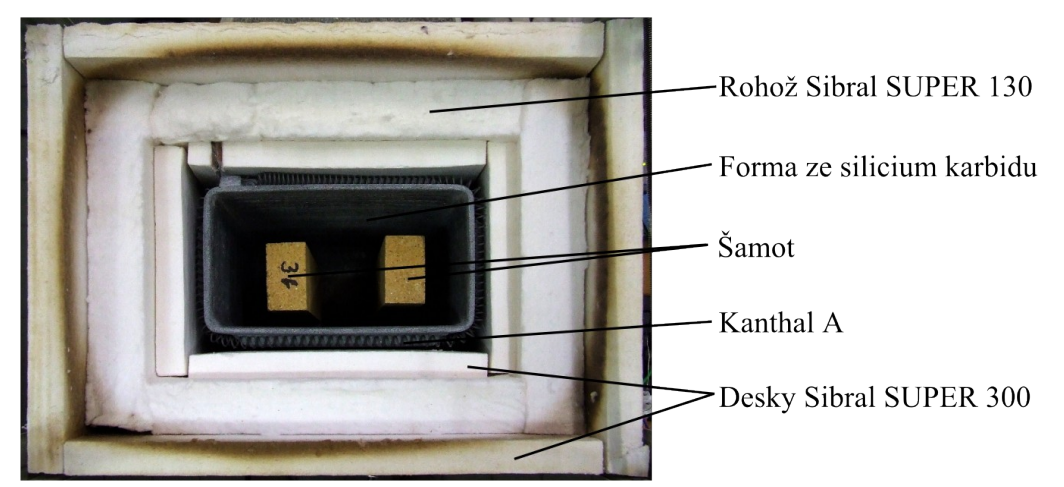

**Obr 2.3: Struktura pece se sibralovou izolací, fotografie**

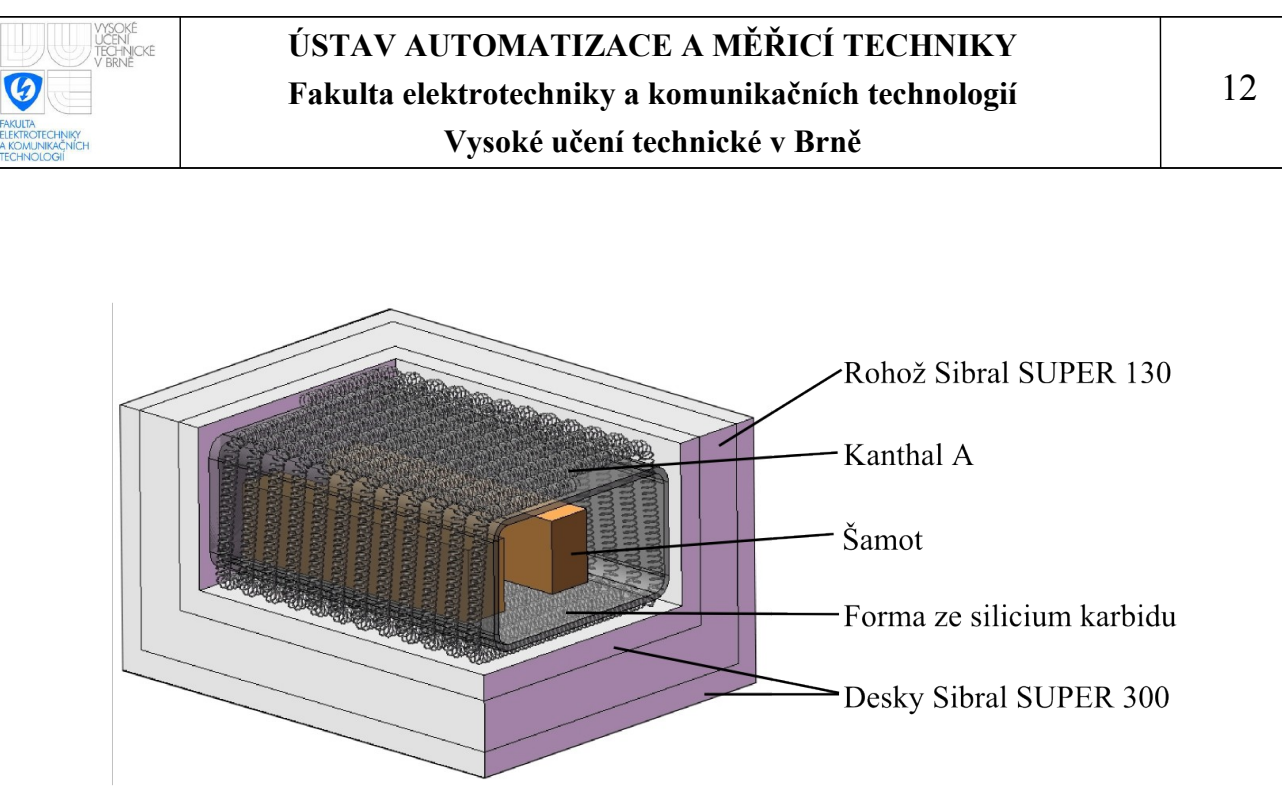

<span id="page-11-0"></span>**Obr 2.4: Struktura pece se sibralovou izolací, 3D model**

Pro ověření, zda by šlo použít místo drahého sibralu mnohem levnější šamot, byl vytvořen další model. Čistě šamotová izolace se ukázala jako nepostačující, ale velmi dobrých výsledků bylo dosaženo při použití jedné vrstvy sibralu a zbylé vrstvy byly nahrazeny šamotem.

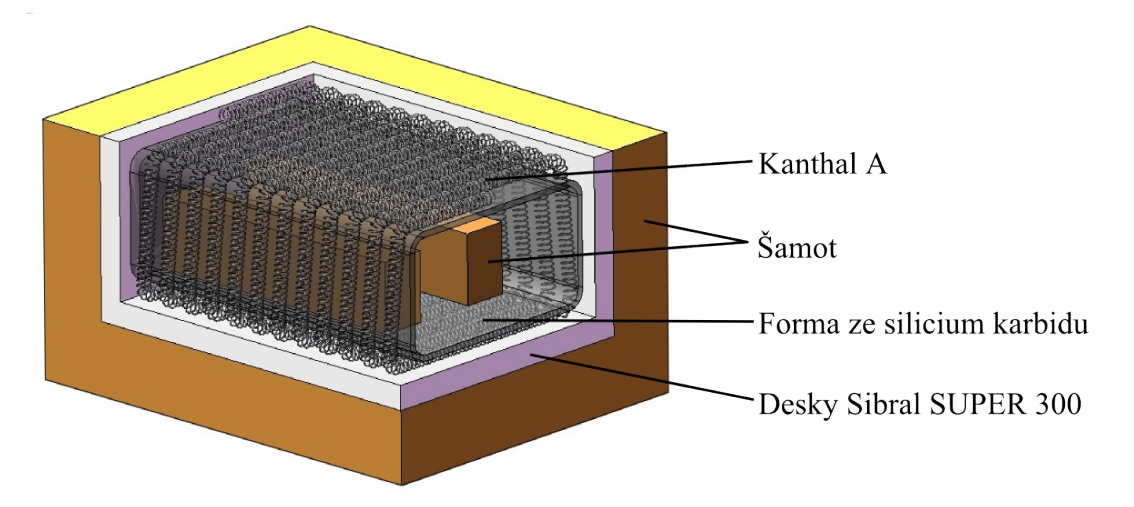

<span id="page-11-1"></span>**Obr 2.5: Struktura pece se šamotovou izolací, 3D model**

Přehledné tabulky parametrů důležitých pro model jsou uvedeny v kapitole Comsol Multiphysics.

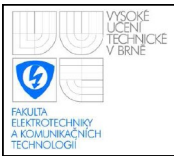

## <span id="page-12-0"></span>**3. TERMODYNAMICKÉ VLASTNOSTI PECE**

Přivedením elektrického napětí na konce kanthalového drátu se drát začne ohřívat s výkonem rovným

$$
P = \frac{U^2}{R(T)} \qquad [W] \tag{3.1}
$$

kde U [V] je přiložené napětí a R [Ω] je odpor kanthalového drátu v závislosti na teplotě.

Závislost odporu na teplotě je:

<span id="page-12-2"></span>
$$
R = R_0(1 + \alpha \Delta T) \qquad [\Omega] \tag{3.2}
$$

kde R je odpor drátu,  $R_0$  [Ω] je odpor drátu při počáteční teplotě, α [K<sup>-1</sup>] je teplotní součinitel elektrického odporu, ΔT [K] je rozdíl mezi aktuální teplotou drátu a jeho počáteční teplotou, při které bylo stanoveno R<sub>0</sub>.

Toto teplo se dále přenáší na sibralovou izolaci a silicium karbidovou formu v místě dotyku s topným drátem pomocí přenosu tepla vedením:

<span id="page-12-1"></span>
$$
q = \frac{\lambda}{s} \Delta T \quad \left[\frac{W}{m^2}\right] \tag{3.3}\text{[1]}
$$

kde q je hustota tepelného toku, λ [Wm<sup>-1</sup>K<sup>-1</sup>] je součinitel tepelné vodivosti, s [m] je tloušťka materiálu a ΔT [K] rozdíl teplot.

Jelikož u vzduchu dochází k proudění částic na velké vzdálenosti, dochází u něj také k přenosu tepla konvekcí (prouděním):

$$
q = \alpha \Delta T \qquad \left[\frac{W}{m^2}\right] \qquad \alpha = f\left(\frac{vd}{\eta}\right) \qquad \left[\frac{W}{K m^2}\right] \tag{3.4}\tag{3.4}
$$

kde q je hustota tepelného toku, α je součinitel přestupu tepla konvekcí a je funkcí rychlosti pohybujících se částic, jejich průměru a viskozity prostředí. ΔT [K] je teplotní rozdíl.

U vyšších teplot zejména nad 1000°C dochází k přenosu tepla sáláním (vyzařováním):

$$
q = \epsilon \sigma \left( T_1^4 - T_2^4 \right) \varphi \qquad \left[ \frac{W}{m^2} \right] \tag{3.5} \tag{3.5}
$$

kde q je hustota tepelného toku, ε složený součin poměrné pohltivosti obou těles <0; 1>, σ [Wm<sup>-2</sup>K<sup>-4</sup>] je Stefanova-Boltzmannova konstanta rovna 5,670400 · 10<sup>-8</sup>.

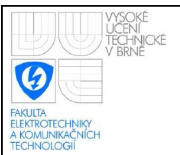

 $T_1[K]$  je teplota vyzařujícího tělesa a  $T_2[K]$  je teplota pohlcujícího tělesa.,  $\varphi$  je úhlový součinitel přenosu tepla (pro rovnoběžné plochy φ = 1)

Tepelný tok lze stanovit z hustoty tepelného toku pomocí vztahu:

 $\Phi = qS$  [*W*] (3.6) [1] Kde Φ je tepelný tok, q [Wm<sup>-2</sup>] je hustota tepelného toku, S [m<sup>2</sup>] je plocha uvažované oblasti.

Během dynamického děje je nutné zohlednit také akumulaci tepla v jednotlivých tělesech:

<span id="page-13-0"></span>
$$
\frac{dT}{dt} = \frac{1}{C} \sum \Phi_i \qquad [\frac{K}{s}] \qquad C = mc \qquad [\frac{J}{K}] \tag{3.7}
$$

kde dT/dt je tepelný spád, C je tepelná kapacita tělesa, m [kg] je hmotnost tělesa c [J kg<sup>-1</sup>K<sup>-1</sup>] je měrná tepelná kapacita materiálu tělesa.

Jelikož se jedná o soustavu s rozprostřenými parametry, je analytické řešení dosti obtížné, možné postupy jsou popsány v [2]. Proto byl pro řešení zvolen program Comsol Multiphysics. Přičemž přenos tepla konvekcí nebyl zohledněn z důvodu nemožnosti určit rychlost a směr pohybu vzduchu uvnitř pece. Jelikož se nejednalo o nucenou konvekci, ale přirozenou, nemá toto zjednodušení zásadní vliv na výsledek. Zjednodušení se projevilo, když do prostoru pece byly vloženy cihly, kdy teplota vzduchu mezi nimi byla nižší než na okrajích z důvodu prostupu tepla cihlami. Ve skutečnosti, ale díky cirkulaci vzduchu byla tato teplota uvnitř pece všude stejná. Tato odchylka byla částečně snížena zvýšením tepelné vodivosti vzduchu uvnitř pece. Přenos tepla sáláním nebyl taktéž zohledněn, ale zde nedošlo k výraznému zkreslení výsledků, jelikož se tento přenos začíná uplatňovat při teplotách vyšších než 1000°C a to zejména u materiálu kanthal, který byl velmi těsně ohraničen sibralovou izolací a silicium karbidovou formou.

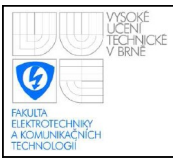

### <span id="page-14-2"></span>**4. NÁVRH 3D MODELU PECE – SOLIDWORKS**

#### <span id="page-14-1"></span>**4.1 INSTALACE A SPUŠTĚNÍ**

Aby bylo možné program SolidWorks spustit na Windows Vista, bylo nutné spustit jej s oprávněními správce v režimu kompatibility s Windows XP, jelikož se ale jednalo o SolidWorks 2007, může být tento problém u novějších verzí odstraněn.

#### <span id="page-14-0"></span>**4.2 NÁVRH MODELU**

Nejdříve byly navrženy jednotlivé díly pomocí nástrojů skica, vysunutí, skořepina. Následně byla z jednotlivých dílů vytvořena výsledná sestava pomocí vazeb vzdálenosti a sjednocení. Po vytvoření pohledu řezů a obarvení jednotlivých dílů byl výsledek stejný jak na obrázcích [Obr 2.4: Struktura pece se](#page-11-0) sibralovou [izolací, 3D model](#page-11-0) a [Obr 2.5: Struktura pece se šamotovou izolací, 3D model.](#page-11-1) Poměrně obtížný byl návrh topné spirály. Nejdříve byla vymodelována jedna smyčka a následně byl výsledek 12 krát zkopírován. Kolem vodicí linky byla vytvořena šroubovice a po vnější hraně šroubovice byla protažena kružnice čímž byl vytvořen 3D model topného drátu jak je vidět na obrázku [Obr 4.2: Srovnání zjednodušeného a](#page-15-1) [původního modelu v SolidWorks.](#page-15-1)

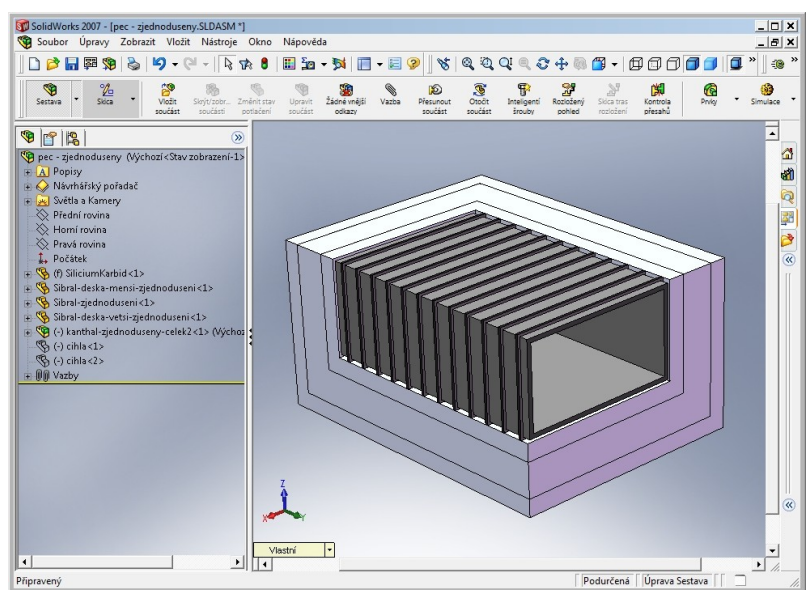

**Obr 4.1: Prostředí programu SolidWorks**

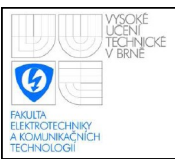

#### <span id="page-15-0"></span>**4.3 OPTIMALIZACE MODELU PRO COMSOL MULTIPHYSICS**

Velmi důležitá byla volba formátu modelu pro export. U některých formátů vznikaly mezery mezi jednotlivými díly nebo byly některé díly deformované. Nejlépe se osvědčil formát Parasolid x\_t. U tohoto formátu Comsol správně detekoval všechny díly, nevznikly žádné další díly ve spojích a z nevyužitého prostoru byl vytvořen další díl, který byl nakonfigurován jako vzduch. Tento formát tedy splnil vše, co bylo třeba, nicméně Comsol odmítal pro takto složitý model vytvořit síť, která je následně využívána k výpočtům. Postupným zjednodušováním a změnami nastavení pro tvorbu sítě v Comsolu bylo dosaženo úspěšného výsledku. Následně byly odstraněny zaoblená místa a drát s kruhovým průřezem byl nahrazen drátem s čtvercovým průřezem. Tím se síť výrazně zjednodušila a výpočet se tím značně urychlil. Srovnání původního a zjednodušeného modelu je na následujících obrázcích.

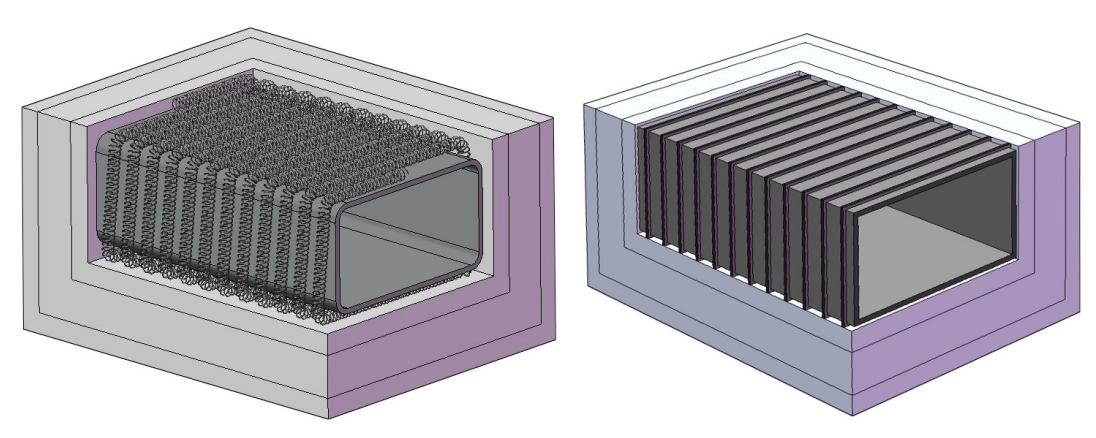

**Obr 4.2: Srovnání zjednodušeného a původního modelu v SolidWorks**

<span id="page-15-1"></span>Dalším zjednodušením bylo rozdělení topné spirály do 12 samostatných oblouků. I když toto v reálném životě není možné, Comsol si s tím velmi dobře poradí, stačí nastavit adekvátní příkon pro každý oblouk.

Zjednodušování bylo prováděno vždy tak, aby byl zachován objem upravovaného objektu.

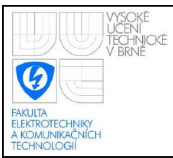

# <span id="page-16-2"></span>**5. FYZIKÁLNÍ MODEL PECE – COMSOL**

### <span id="page-16-1"></span>**5.1 INSTALACE A SPUŠTĚNÍ**

Instalace programu Comsol Multiphysics proběhla bez problémů, při spuštění jsou na výběr 2 možnosti: spustit Comsol nebo spustit Comsol s Matlabem. Pokud využijeme druhou možnost, vytvoří se spojení mezi těmito programy a je možno je propojit, případně exportovat model z Comsolu do Matlabu. Za velký nedostatek lze považovat fakt, že pokud se toto spojení přeruší, jediné, co Comsol nabídne, je obnova spojení, která, ale v naprosté většině případů není možná nebo vypnutí programu, přičemž Comsol nenabídne možnost uložení dosavadní práce. K výpadkům spojení docházelo při pádu Matlabu nebo při delší nečinnosti.

### <span id="page-16-0"></span>**5.2 POČÁTEČNÍ NASTAVENÍ A IMPORT 3D MODELU**

Po spuštění programu se objeví okno, ve kterém je na výběr jestli chceme založit nový model, zvolit model z knihovny, ve které se nacházejí zejména modely k tutoriálům, případně otevřít předem uložený model. Práce s programem Comsol je popsána v [3]

Pokud zvolíme nový model, musíme specifikovat dimenzi modelu, v tomto případě 3D. Následně je nutno vybrat mód simulace. V tomto případě to byl Comsol Multiphysics  $\rightarrow$  Heat Transfer  $\rightarrow$  Conduction  $\rightarrow$  Transient analysis. Jako metoda pro výpočet byla ponechána Lagrangeova kvadratická metoda, která byla doporučena v tutoriálů, který jsem před tím absolvoval [4].

Nyní se již nacházíme v prostředí Comsolu. Nejprve je nutné importovat předem vytvořený 3D model, v mém případě v programu SolidWorks, postup je popsán v kapitole [Návrh 3D modelu pece – SolidWorks.](#page-14-2) To provedeme z menu File → Import → Cad Data From File. Po importu je již vše připraveno pro nastavování parametrů. Ještě byl přidán bod pomocí Draw → Point a byl umístěn doprostřed pece. Na tento bod se bude možné později odkázat a měřit v něm teplotu. Takže bude plnit funkci snímače teploty.

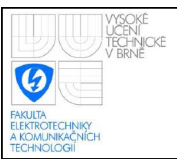

### <span id="page-17-0"></span>**5.3 NEJDŮLEŽITĚJŠÍ FYZIKÁLNÍ PARAMETRY**

Zde bude popsáno nastavení jednotlivých parametrů pro různé materiály. Ve zvoleném módu se nastavují především tyto parametry:

- $\delta_{ts}$  koeficient škálování času, při nastavení u všech materiálů například na 1/60 změníme časové měřítko ze sekund na minuty.
- k  $[W/(mK)]$  součinitel tepelné vodivosti, představuje  $\lambda$  ze vzorce [\(3.3\) \[1\],](#page-12-1) použit k výpočtu tepelného toku
- $\cdot$  ρ  $\lceil \text{kg/m}^3 \rceil$  hustota, slouží k určení hmotnosti a ta zase slouží společně s měrnou tepelnou kapacitou k určení tepelné kapacity ze vzorce [\(3.7\) \[1\]](#page-13-0)
- $C_p [J/(kgK)]$  měrná tepelná kapacita, společně s hustotou slouží k stanovení tepelné kapacity ze vzorce [\(3.7\) \[1\]](#page-13-0)
- Q  $[W/m^3]$  příkon na jednotku objemu, z něj se určí celkový příkon

Ke stanovení tepelného toku, hmotnosti nebo příkonu na jednotku objemu je nutné znát geometrické vlastností jednotlivých těles. To zjistíme pomocí Postprocessing → Geometric Properties. Zde se nachází jak plocha tak objem tělesa. To bylo využito k získání příkonu na jednotku objemu, kdy byl nastaven známý příkon a byl vydělen takto zjištěným objemem drátu.

Jelikož celkový příkon je v tomto případě časově proměnnou veličinou, bude v nastavení parametrů zastoupen písmenem P a pro potřeby simulace přímo v programu Comsol může být P nastaveno jako konstanta pomocí Options → Constants nebo ještě lépe jako funkce pomocí Options → Expressions → Global Expressions. Zde je možné nastavit i nespojitou funkci. Jelikož požadujeme konstantní příkon a od určitého časového okamžiku příkon nulový byla použita funkce:

$$
P(t < t_1) \tag{5.1}
$$

kde P je požadovaný příkon a t<sub>1</sub> čas, ve kterém má dojít k odpojení příkonu.

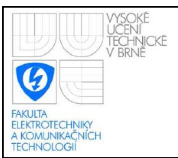

#### <span id="page-18-2"></span>**5.4 NASTAVENÍ PARAMETRŮ**

#### <span id="page-18-1"></span>**5.4.1 Desky Sibral SUPER 300**

U tohoto materiálu byly všechny potřebné parametry uvedené v katalogovém listu [5], ale součinitel tepelné vodivosti je značně závislý na teplotě. Závislost byla prezentována v podobě tabulky hodnot, a proto bylo nutné aproximovat tuto závislost určitou funkcí.

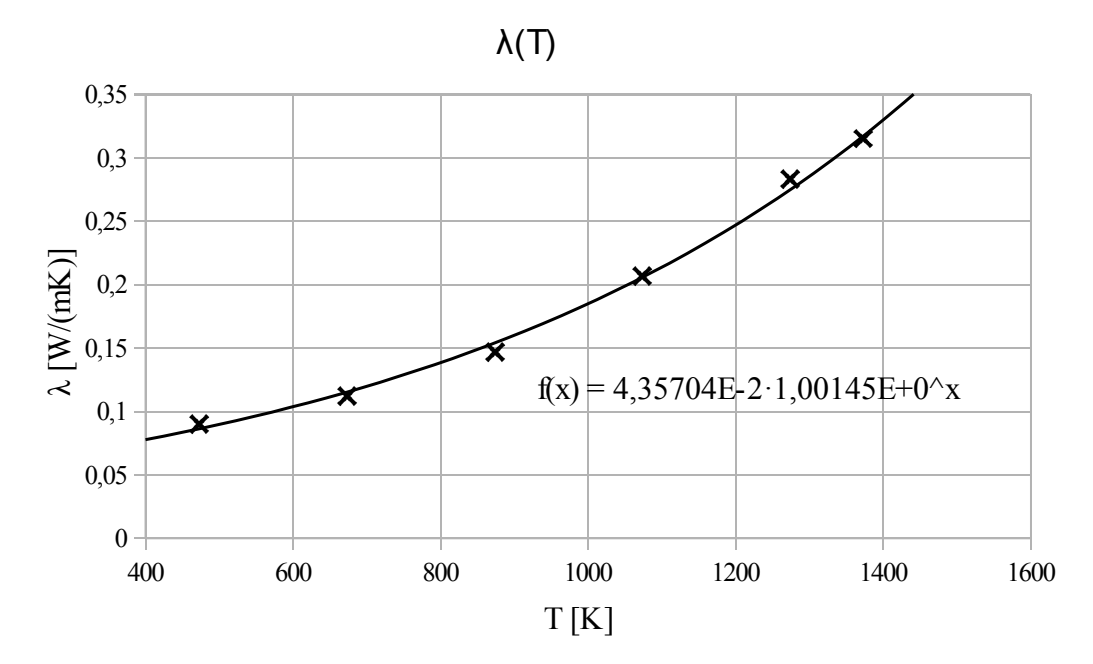

**Graf 5.1: Závislost součinitele tepelné vodivosti desky Sibral SUPER na teplotě**

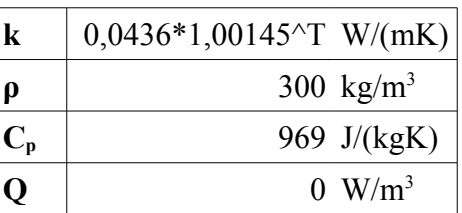

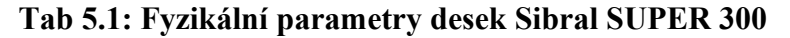

#### <span id="page-18-0"></span>**5.4.2 Rohož Sibral SUPER 130**

U tohoto materiálu je situace podobná jak v předchozím případě, proto je opět nutno stanovit součinitel tepelné vodivosti.

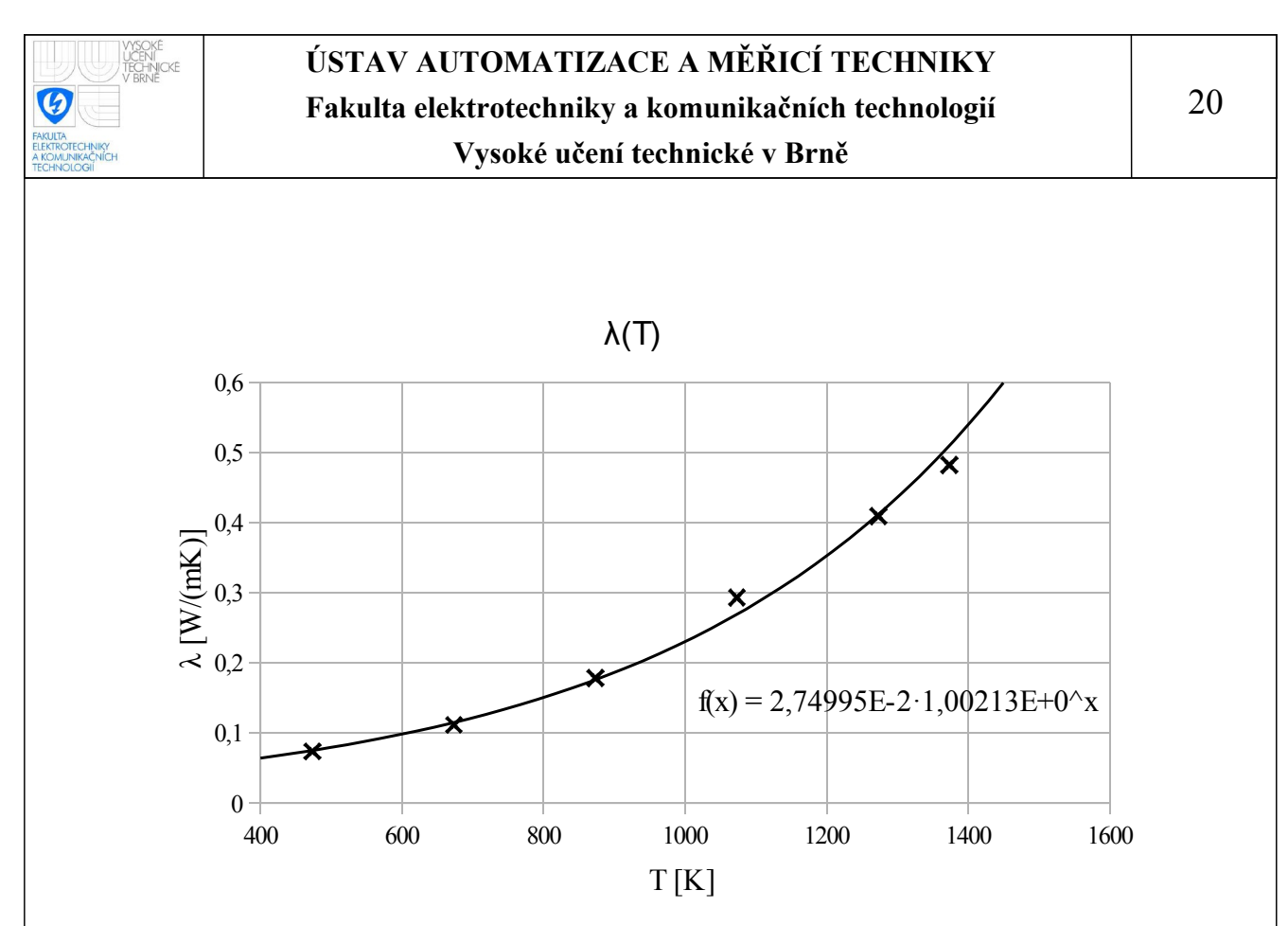

**Graf 5.2: Závislost součinitele tepelné vodivosti rohože Sibral SUPER na teplotě**

| k     | $0,0275*1,00145^{\prime}\text{T}$ W/(mK) |
|-------|------------------------------------------|
| ρ     | 130 $\text{kg/m}^3$                      |
| $C_p$ | 969 J/(kgK)                              |
|       | $0 \ \mathrm{W/m^3}$                     |

<span id="page-19-0"></span>**Tab 5.2: Fyzikální parametry rohože Sibral SUPER 130**

#### **5.4.3 Kanthal A**

Součinitel tepelné vodivosti a měrná tepelná kapacita jsou značně závislé na teplotě. V katalogovém listu [6] byly závislosti definované tabulkou, proto bylo nutné tyto závislosti aproximovat. Příkon kanthalu byl definován jako

$$
P_{k} = \frac{U^{2}}{R} = \frac{U^{2}}{R_{0}(1 + \alpha \Delta T)} = \frac{P}{1 + \alpha \Delta T} \quad [W]
$$
\n(5.2)

Kde P<sub>k</sub> je příkon kanthalu, U [V] je napětí na kanthalu, R [ $\Omega$ ] je odpor kanthalu,  $R_0 [\Omega]$  je odpor drátu při počáteční teplotě,  $\alpha [K^{-1}]$  je teplotní součinitel elektrického odporu, ΔT [K] je rozdíl mezi aktuální teplotou drátu a jeho počáteční teplotou, při které bylo stanoveno R<sub>0</sub>. P [W] je výkon při počáteční teplotě. Důvod proč byla použita poněkud neobvyklá závislost výkonou na výkonu při počáteční teplotě a teplotě je, že pokud by bylo použito vstupní napětí, bylo by ve vzorci  $U^2$ , což je nelineární závislost a vzhledem k nemožnosti vyexportovat nelineární model, se toto jevilo jako nejlepší řešení. Výkon kanthalu na jednotku objemu získáme vydělením tohoto vztahu objemem kanthalového drátu. Hodnota je ještě vynásobena 2000 z důvodu exportu linearizovaného modelu. Comsol pravděpodobně při exportu dosadil za P jedna a výsledek linearizoval. Jelikož v praxi je P v řádu stovek bylo při tomto nastavení dosaženo lepších výsledků. Proto je ale třeba výkon před vstupem do tohoto modelu vydělit 2000.

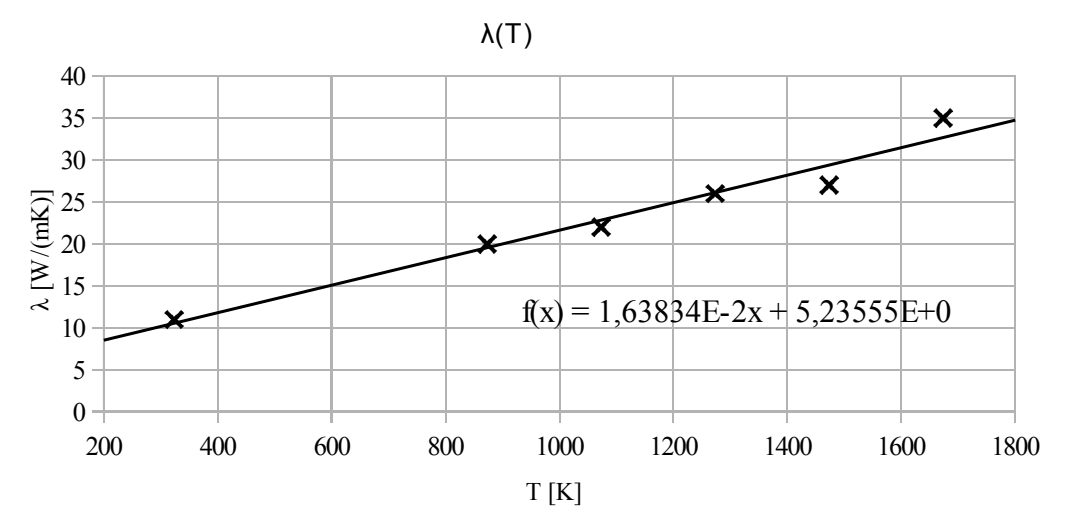

**Graf 5.3: Závislost součinitele tepelné vodivosti kanthalu A na teplotě**

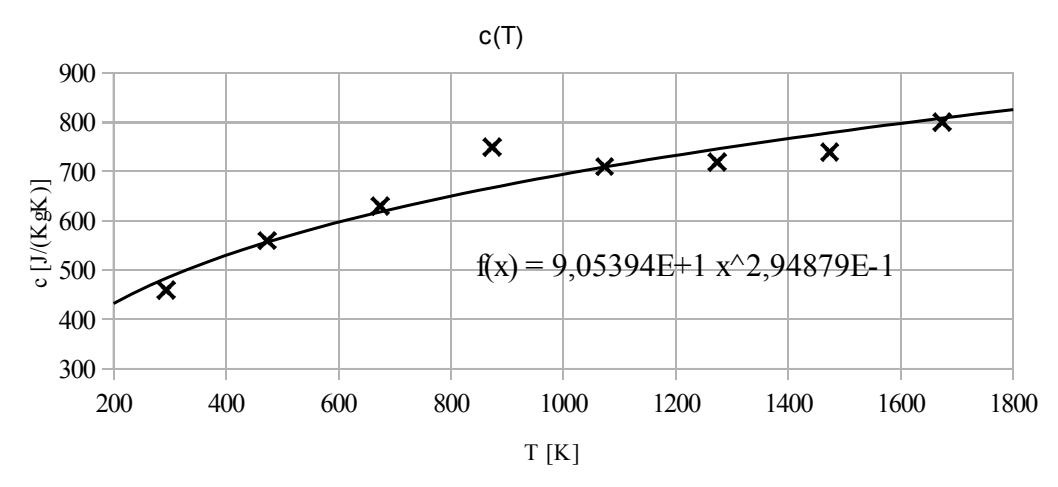

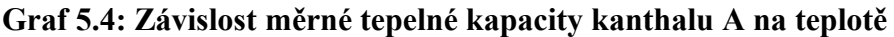

| $\bf k$               | 5,24+0,0164T W/(mK)                                 |  |
|-----------------------|-----------------------------------------------------|--|
|                       | 7150-6850 (knihovna) kg/m <sup>3</sup>              |  |
| ${}^{\shortmid}C_{p}$ | $9,05+T^0,29487$ J/(kgK)                            |  |
|                       | $P*15380.82933*2000/(1+0.00006*T)$ W/m <sup>3</sup> |  |

**Tab 5.3: Fyzikální parametry kanthalu A**

#### <span id="page-21-2"></span>**5.4.4 Silicium karbid**

Potřebné parametry pro tento materiál neznal ani jeden ze dvou výrobců. Nicméně pro účely bakalářské práce bylo poskytnuto chemické složení formy a z toho byly určeny pomocí tepelně technických tabulek [7] potřebné parametry.

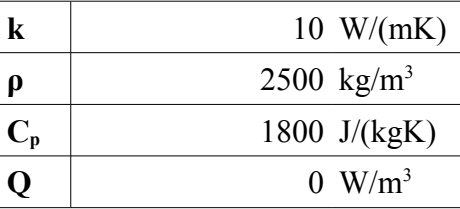

<span id="page-21-1"></span>**Tab 5.4: Fyzikální parametry silicium-karbidové formy**

#### **5.4.5 Vzduch**

K určení parametrů vzduchu bylo využito vnitřní knihovny programu Comsol Multiphysics. Všechny parametry jsou popsány velmi přesně a závisí na mnoha fyzikálních veličinách

#### <span id="page-21-0"></span>**5.5 POSTPROCESSING**

Jedná se o přehledné zobrazení výsledků simulace v programu. Na výběr jsou tyto možnosti:

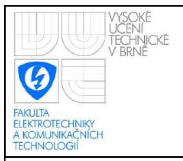

### **ÚSTAV AUTOMATIZACE A MĚŘICÍ TECHNIKY Fakulta elektrotechniky a komunikačních technologií Vysoké učení technické v Brně**

• Barevné rozlišení teploty – přičemž byly skryty některé hrany, aby byl vidět i vnitřek pece.

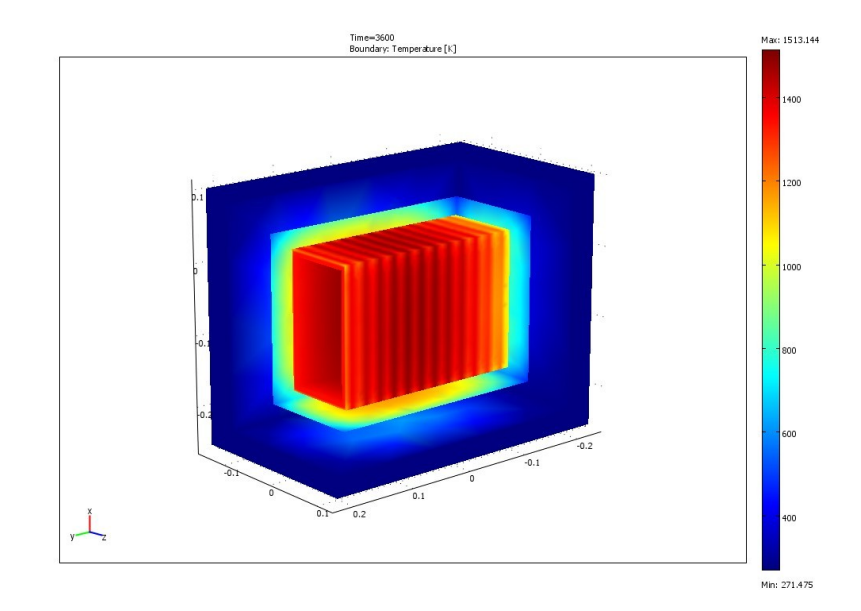

**Obr 5.1: Postprocessing – 3D pohled**

• Barevné rozlišení teploty – zobrazení v libovolného řezu

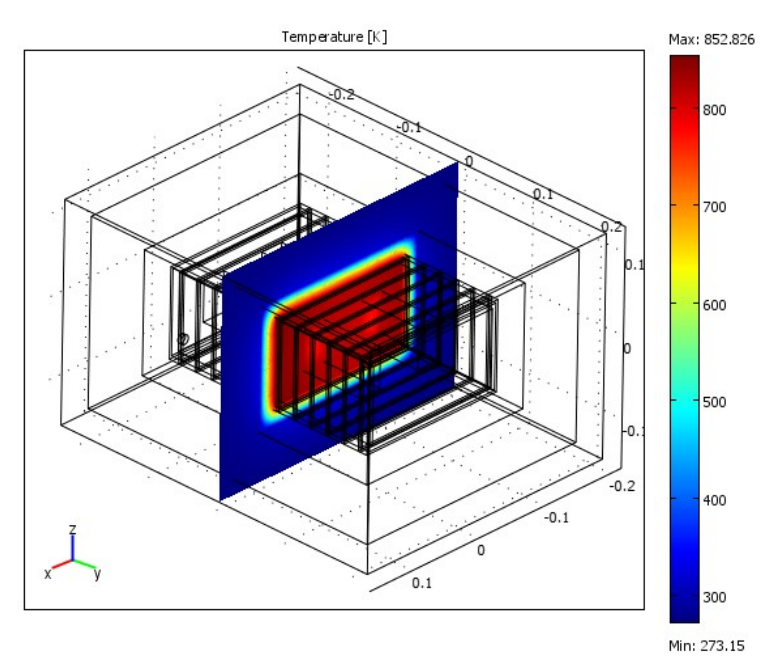

**Obr 5.2: Postprocessing – řez**

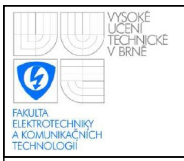

### **ÚSTAV AUTOMATIZACE A MĚŘICÍ TECHNIKY Fakulta elektrotechniky a komunikačních technologií Vysoké učení technické v Brně**

• Graf teploty určitého bodu

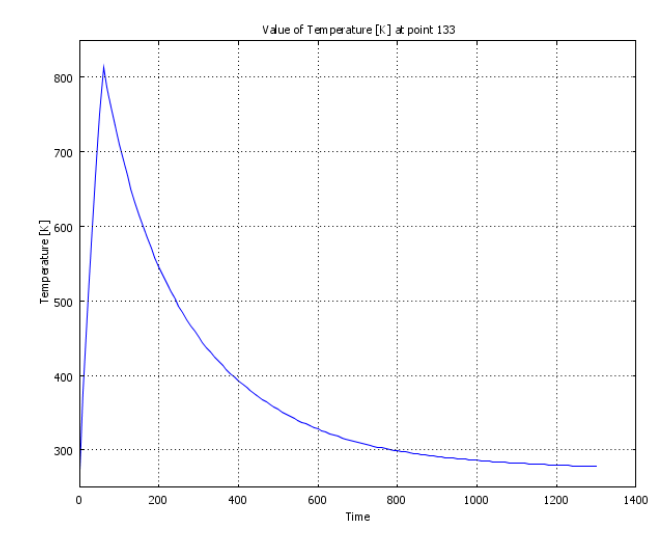

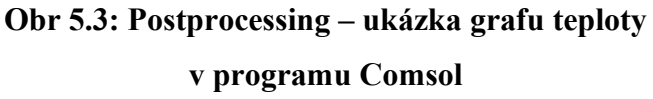

• Animace – využívá barevného rozlišení teploty, je využita ve vizualizaci samotného simulátoru.

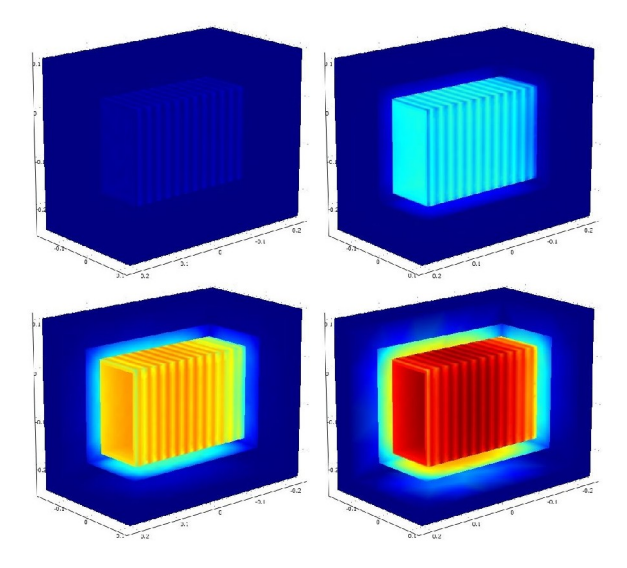

<span id="page-23-0"></span>**5.6 EXPORT MODELU DO MATLABU / SIMULINKU Obr 5.4: Postprocessing – animace**

Comsol nabízí tyto způsoby exportu modelu do Matlabu potažmo Simulinku:

• General dynamic – dynamický model pro Simulink, lze jej vložit pomocí speciálního bločku. Nelze získat stavový popis. K výpočtu musí být navázáno spojení mezi Matlabem a Comsolem. Výpočet pravděpodobně probíhá

v Comsolu. Tento výpočet trval desítky minut u modelu z tutoriálu, což byl 2D obdélník. Pro tuto pec se doba výpočtu blížila nekonečnu, což je pro modelování tepelných ztrát prakticky nepoužitelné.

- Linearized dynamic linearizovaný model, který je možno vložit pomocí speciálního bločku přímo do Simulinku. Nabízí další dvě možnosti:
	- bez volby model reduction Pro model z tutoriálu fungoval velmi dobře, v mém případě skončil export chybou: "Nedostatek paměti". Ve firmě Humusoft, spol. s r.o. se jim na 64bitové architektuře můj model povedlo vyexportovat, nicméně dle jejich slov trval výpočet v Simulinku opět poměrně dlouho.
	- s volbou model reduction prakticky totéž, co předchozí nastavení, pouze rozměry matic A, B, C, D jsou omezeny na námi nastavenou hodnotu. Nejdůležitější parametr je zde Number of eigenmodes – rozměr matic A, B, C, D. Pokud nastavíme 100, má matice A rozměr 100x100.
- State space vygeneruje matice A, B, C, D pro Matlab, jinak je vše stejné, jak u Linearized dynamic, jenom to není bloček v Simulinku, ale jsou to matice v Matlabu. Průběhy jsou stejné jak u možnosti Linearized dynamic. Tato možnost byla zvolena. Parametr Number of eigenmodes byl nastaven na 100.

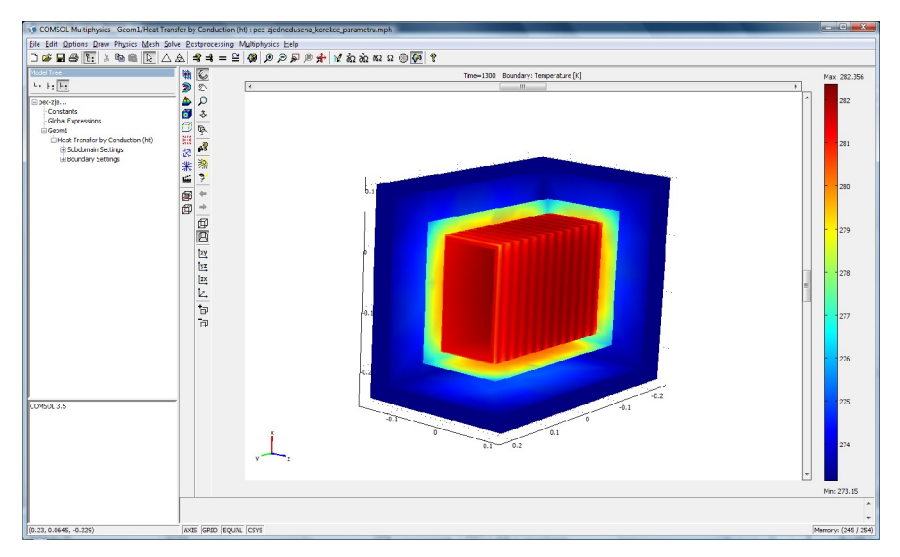

**Obr 5.5: Prostředí programu Comsol Multiphysics**

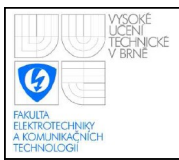

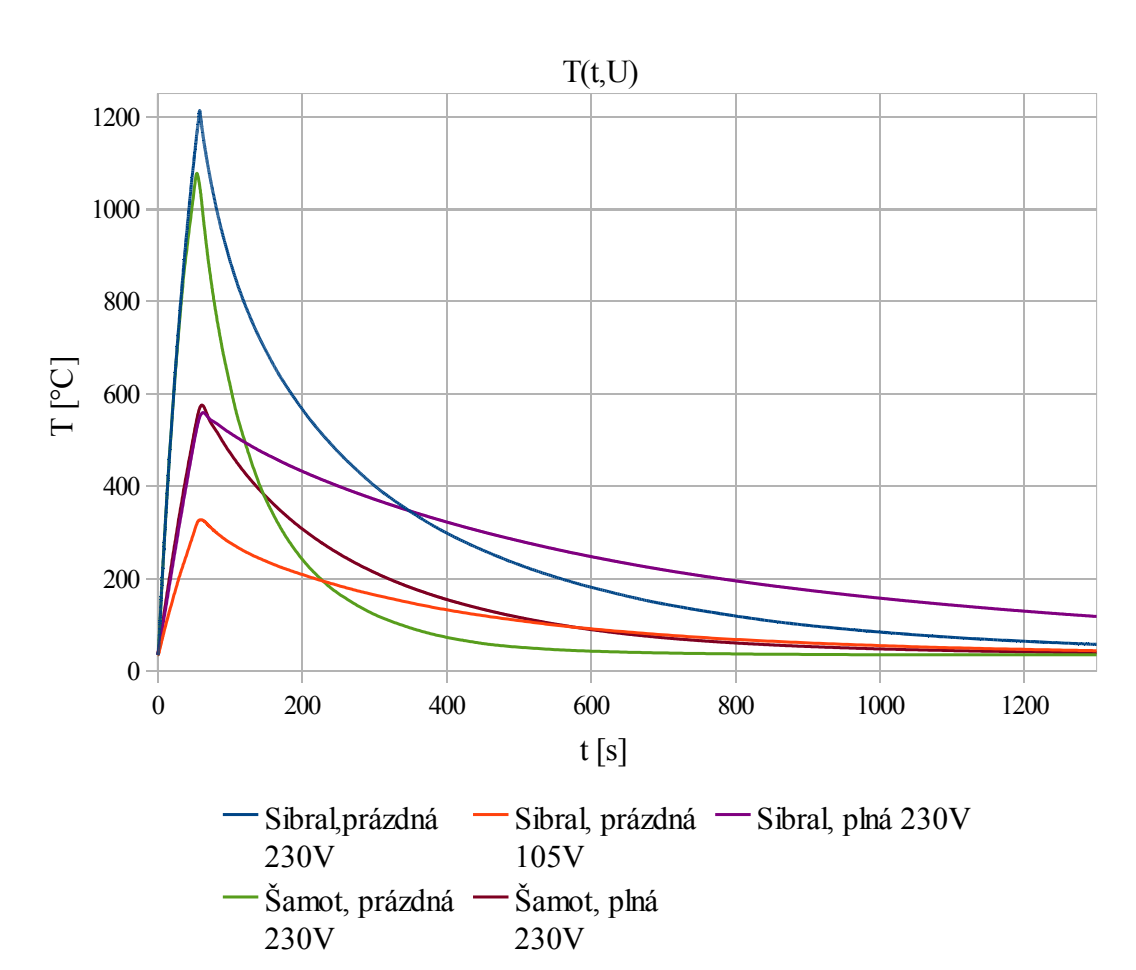

### <span id="page-25-0"></span>**5.7 VÝSLEDNÉ PRŮBĚHY**

#### <span id="page-25-1"></span>**Graf 5.5: Výsledné průběhy z programu Comsol Multiphysics**

V grafu [5.5](#page-25-1) jsou průběhy pro konstantní napětí po dobu 1 hodiny. Potom bylo napětí sníženo na 0. Je vidět, že model se šamotovou izolací se při ohřevu příliš nelišil od modelu se sibralovou izolací, ale při chladnutí je již rozdíl mnohem více patrný. Také je vidět, že pokud jsou uvnitř pece šamotové cihly, roste teplota mnohem pomaleji, stejně tak chladnutí je mnohem pomalejší díky naakumulovanému teplu.

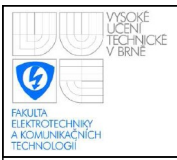

# <span id="page-26-0"></span>**6. MODEL PECE PRO VÝUKU – MATLAB / SIMULINK**

Model v Simulinku sestává s mnoha funkčních celků, jelikož model je následně vyexportován do projektu B&R Automation Studia v jazyku C, model zajišťuje většinu funkčnosti výsledného simulátoru a většina zde použitých proměnných je přímo navázána na vizualizaci. Celé schéma je na následujícím obrázku.

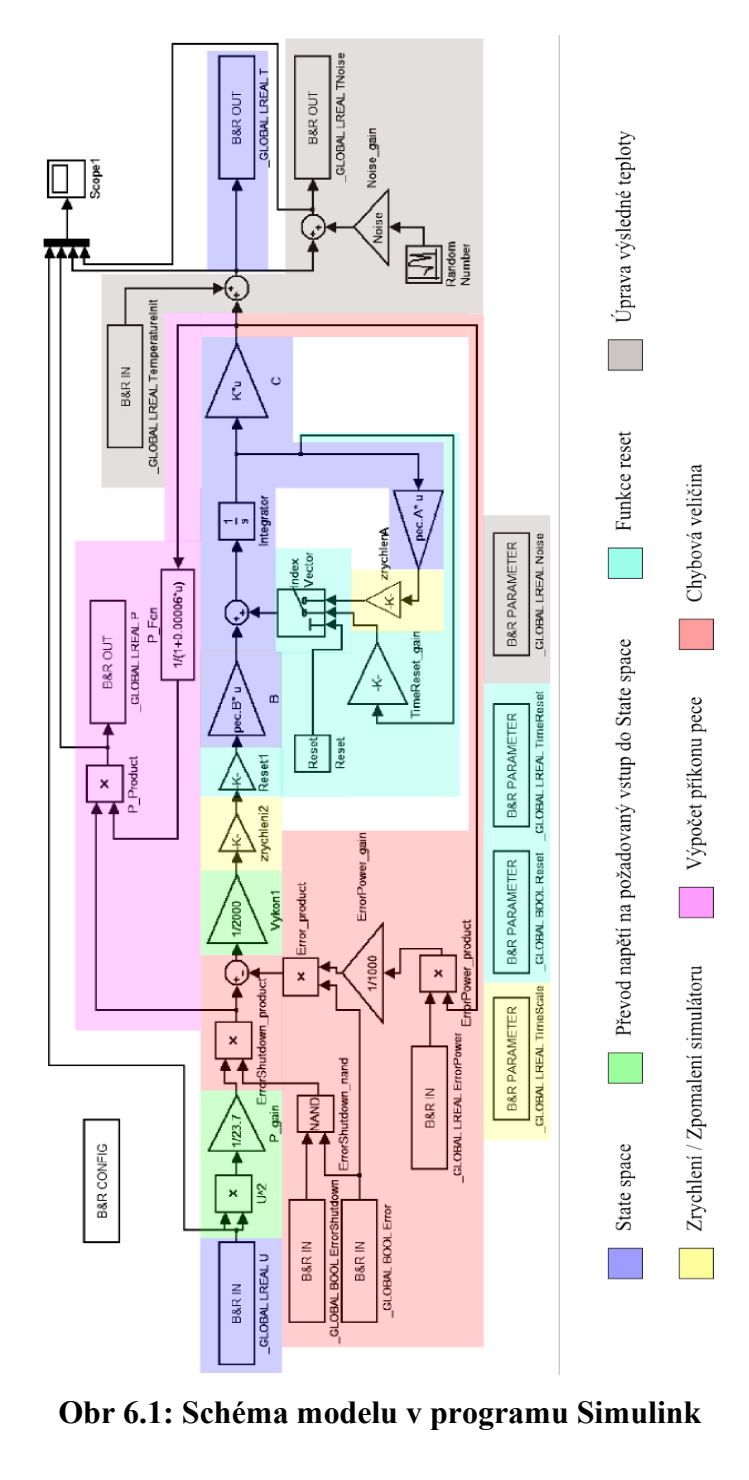

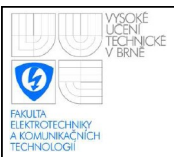

#### <span id="page-27-0"></span>**6.1 EXPORT DO B&R AUTOMATION STUDIA**

Aby bylo zřejmé, proč jsou ve schématu Simulinku některé bloky, začneme popisem exportu do ANSI C B&R Automation Studia.

Aby byla tato možnost k dispozici, je nutno nainstalovat do Matlabu doplněk dodávaný s Automation Studiem. Po jeho instalací se v Simulinku objeví další skupina bločků.

Základním bločkem je B&R CONFIG, který se nachází ve schématu v levém horním rohu a není označen žádnou barvou. Tento bloček umožňuje přepínat mezi klasickou simulací a režimem pro export. Toto je velmi praktické a umožňuje to simulovat chování modelu v Simulinku s výchozími hodnotami jednotlivých proměnných. Po nastavení možnosti export je nutné v nastavení simulace zvolit metodu výpočtu diferenciálních rovnic, délku kroku, cestu k projektu Automation Studia, hardwarovou konfiguraci a název výsledného tasku (programu).

Propojení mezi proměnnými Automation Studia a modelem v Simulinku zajišťují 3 bločky:

- bloček vstupu
- bloček výstupu
- bloček pro parametr

Ve schématu jsou použity všechny 3 typy. Přičemž bloček vstupu by šlo vynechat a místo něj vždy použít bloček constant a jako hodnotu mu nastavit proměnnou pomocí bločku parametr. Takto je řešen přepínač Reset, jelikož se tato proměnná nachází ještě v jednom gainu a tudíž musí být použita jako parametr. U všech bločků se nastavuje:

- název proměnné
- datový typ
- zdali je lokální nebo globální
- výchozí hodnotu

Po nastavení všeho potřebného stačí zmáčknout tlačítko export a za chvíli se objeví zpráva, že je vše hotovo. Při tvorbě schématu je vhodné používat jednoduché

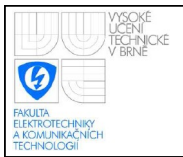

bločky, u složitějších, zejména pokud v nich používáme parametry napojené na Automation Studio, může dojít k chybě při exportu, na což Matlab upozorní.

#### <span id="page-28-0"></span>**6.2 JEDNOTLIVÉ FUNKČNÍ CELKY**

Nyní budou vysvětleny jednotlivé funkční celky, které jsou na schématu zvýrazněny příslušnou barvou.

- Modrá barva State space model základního systému. Matice A, B, C jsou načteny z programu Matlab, kde byly vyexportovány programem Comsol Multiphysics. Vstupní proměnná je násobena maticí vstupů B, následně prochází integrátorem a je násobena maticí výstupu C. V kladné zpětné vazbě je k integrátoru připojená matice stavů A. Matice D byla vždy nulová a proto není ve schématu vůbec znázorněna. Všechna násobení jsou násobení maticová.
- Zelená barva Převod napětí na požadovaný vstup do State space modelu. Požadovaný vstup je výkon při počáteční teplotě v 2kW jednotkách. Důvod, proč byl zvolen takovýto vstup, je popsán v kapitole pojednávající o Comsol Multiphysics. Celý převod ilustruje rovnice

$$
P = \frac{U^2}{2000 R_0} \qquad [2\text{kW}]
$$
 (6.1)

kde P je vstup do soustavy, U je napětí vstupující do modelu,  $R_0$  je odpor drátu při počáteční teplotě.

U 2 je realizováno pomocí bločku násobení, kdy na oba vstupy bylo přivedeno U,  $1/R_0$  odpovídá gain s obsahem  $1/23,7$ ,  $1/2000$  je taky reprezentováno gainem.

• Žlutá barva – Zrychlení / Zpomalení simulátoru. Zde byla použita teorie modelování na analogových počítačích [2]. Pokud vynásobíme matice A a B určitou hodnotou bude integrace, a tím i celý model právě tolikrát zrychlen. Tato konstanta je navázána na proměnnou TimeScale pomocí bločku parametr. Možnost tohoto zrychlení je velmi praktická, jelikož skutečné průběhy trvají v řádu hodin i dnů.

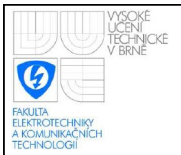

- Fialová barva Výpočet příkonu pece. Zde je druhá mocnina napětí dělená skutečným odporem drátu, který je vypočítán ze vzorce [\(3.2\).](#page-12-2) Přičemž počáteční odpor je 23,7Ω a alfa je 0,00006K-1 . Nebyla použita přímo teplota drátu, ale teplota uvnitř pece, nicméně tyto teploty se liší minimálně. Tento výpočet je realizován pouze z důvodu zobrazení ve vizualizaci. Pro výpočet teploty uvnitř pece je skutečný příkon počítán z teploty drátu v modelu z programu Comsol Multiphysics.
- Šedá barva Úprava výsledné teploty. Nejdříve je k výstupní teplotě připočtena teplota okolí z proměnné TemperatureInit a výsledek je uložen do proměnné T, k této teplotě je ještě připočten šum, který je realizován náhodným číslem s normálním rozložením se středem v nule a rozptylem rovným 1. Tento šum je dále násoben konstantou, která je odmocninou požadovaného rozptylu, čímž je dosaženo požadovaného rozptylu šumu.
- Červená barva Chybová veličina. Má simulovat poruchu na vstupu soustavy, zejména např. otevření dvířek pece. Chyba je úměrná rozdílu teplot uvnitř pece a teploty okolí a její velikost závisí na proměnné ErrorPower, což je výkon poruchy při rozdílu teploty 1000°C. O toto se starají bločky ErrorPower\_product a ErrorPower\_gain. Pokud je hodnota proměnné Error nastavena na True (1) je výsledek odečten od příkonu pece. Další část zajišťuje, že pokud je proměnná Error rovna True a proměnná ErrorShutdown také na True, je příkon násoben nulou, a tedy pec je odpojena od napětí. Toto simuluje chování skutečné pece, kdy při otevření dvířek musí dojit k odpojení napětí, jelikož silicium karbidová forma může být při takto vysokých teplotách vodivá.
- Tyrkysová barva Funkce reset. Tato funkčnost nemá opodstatnění v reálném životě, ale umožňuje na simulátoru uvedení pece do výchozí polohy, kdy jsou stavové proměnné rovny 0. Toto nebylo realizováno pomocí kódu, jelikož jsou stavové proměnné ve vyexportovaném programu nastaveny jako lokální, a proto tento kód nelze umístit mimo samotný program a bylo by jej nutné vložit do programu ručně po každém vyexportování modelu ze Simulinku.

Při nastavení proměnné Reset na False (0) je odpojen příkon (vstup do soustavy) a matice A je nahrazena hodnotou -6.907755279/TimeReset, což zajistí exponenciální pokles výstupu z integrátoru (tedy i výsledné teploty), přičemž proměnná TimeReset udává čas poklesu z 1000°C + teplota okolí na 1°C + teplota okolí. Odvození těchto vztahů:

Diferenciální rovnice integrátoru s počátečním stavem  $X_0$  a gainu R v záporné zpětné vazbě:

$$
y(t) = X_0 - R \int y(t) dt
$$
\n(6.2)

Laplaceův obraz:

$$
Y(p) = \frac{X_0}{p} - \frac{R}{p}Y(p) = \frac{X_0}{p+R}
$$
\n(6.3)

Po zpětné Laplaceově transformaci získáváme:

$$
y(t) = X_0 e^{-Rt}
$$
\n
$$
(6.4)
$$

Výsledná teplota bude součet exponenciál pro všechny počáteční stavy násobené jednotlivými prvky matice výstupu C.

$$
T = x_0 e^{-Rt} c_0 + x_1 e^{-Rt} c_1 + \dots + x_{ne}^{-Rt} c_n = e^{-Rt} (x_0 c_0 + x_1 c_1 + \dots + x_n c_n)
$$
 (6.5)  
V závorce máme nyní součet počátečních stavů násobených prvky matice C,  
což je počáteční teplota T<sub>0</sub> výsledný vztah tedy je:

$$
T = T_0 e^{-Rt} \tag{6.6}
$$

Pokud dosadíme T=1,  $T_0$ =1000 a R=ln (1000)/TimeReset získáme čas nutný k poklesu teploty uvnitř pece z 1000°C na 1°C přičemž uvažovaná teplota okolí je 0°C.

$$
\ln\left(\frac{T}{T_0}\right) = -t \frac{\ln(1000)}{TimeReset} \ln(e)
$$
\n
$$
\ln(1) - \ln(1000) = -t \frac{\ln(1000)}{TimeReset}
$$
\n
$$
t = TimeReset
$$
\n(6.7)

Schéma bylo stejné pro všechny 4 modely pece, pouze v Matlabu byly změněny matice A, B, C, D a výsledek byl vyexportován do programu s odlišným názvem.

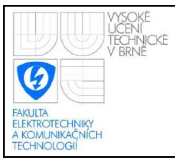

# <span id="page-31-2"></span>**7. IMPLEMENTACE DO PLC – B&R AUTOMATION STUDIO**

#### <span id="page-31-1"></span>**7.1 INSTALACE A SPUŠTĚNÍ**

Spuštění na systému Winsows Vista se nezdařilo ani po zapnutí režimu kompatibility se systémem Windows XP a nastavení programu administrátorských oprávnění.

Po instalaci Windows XP ve Virtual PC od Microsoftu proběhla instalace i spuštění bez problémů, ale mezi Automation Studiem a simulátorem B&R automatu stále vypadávalo spojení, v důsledku čeho nebylo možné projekt do simulátoru nahrát.

Po opětovné instalaci Windows XP ve VMware a opětovné instalaci B&R Automation Studia fungovalo již vše správně.

#### <span id="page-31-0"></span>**7.2 PROGRAMOVÁ ČÁST**

Celý projekt je vytvořen v jazyku ANSI C. Podporu jazyka C lze považovat za velkou výhodu Automation Studia.

Projekt obsahuje 6 programů. 4 programy začínající názvem pec\_ tvoří jednotlivé modely pecí, tyto programy pracují s globálními proměnnými a zajišťuji výpočet teploty a další funkčnost uvedenou ve schématu Simulinku. Tyto programy jsou pozastavovány nebo spouštěny podle požadavků uživatele. Program je spouštěn s periodou 0,01s, díky čemu se chová prakticky jako spojitý systém i při rozumném zrychlení. Globální proměnné používané těmito programy jsou uvedeny v příloze a jsou také znázorněny ve schématu v kapitole [Model pece pro výuku – Matlab /](#page-26-0) [Simulink.](#page-26-0)

Program Zpracovani hodnot zajišťuje funkčnost celého simulátoru a přepínání mezi jednotlivými modely. V inicializaci je naplněno pole struktur Spec. Zde je definován název programu zajišťující výpočet, maximální povolené napětí a maximální povolená teplota pro daný model. Dále je vybrán první model jako aktivní. V cyklicky se opakující části je změněn běžící program pro výpočet, pokud uživatel vybral jiný model. Je zde zajištěná funkčnost animace a poškození pece. Přičemž dochází i ke kontrole uživatelských oprávnění. Na konci jsou kopírovány proměnné z flash paměti do paměti ram. Toto by nemělo být nutné, ale při použití proměnných z paměti flash přímo v programech vyexportovaných ze Simulinku dochází k jejich překřížení v důsledku čehož název jedné proměnné, ukazuje na data zcela jiné proměnné. Toto lze považovat za chybu v B&R Automation Studiu, na kterou není uživatel nijak upozorněn. Proměnné z oblasti flash mají inicializační hodnotu RETAIN, proměnné které jsou následně kopírovány z oblasti flash do ram se kopírují z proměnné s koncovkou \_perm do proměnné bez této koncovky. Vizualizace je napojena přímo na proměnné z paměti flash. Funkce Zpracovani hodnotZmena pece pozastaví výpočet aktuálního modelu a spustí výpočet požadovaného modelu. Navíc nahraje do globálních proměnných informace o aktuální peci z pole Pece. Opět všechny globální i lokální proměnné a struktura SPec jsou uvedeny v příloze. Práce s proměnnými a pamětí flash je popsána v [8]. Tento program se volá s periodou 1s, což zajišťuje dostatečně rychlou odezvu na lidský zásah a zároveň příliš nezatěžuje procesor.

Posledním programem je IOAnalog, který pokud je aktivní spojení s Matlabem, kopíruje proměnné z Matlabu do simulátoru a ze simulátoru do Matlabu. Navíc zajišťuje omezení napětí. Tento program také zpracovávat analogové vstupy a výstupy z připojených karet. Tento program se spouští s periodou 0,01s, což je stejná perioda jak u programů zajišťujících výpočet. Všechny proměnné jsou uvedeny v příloze.

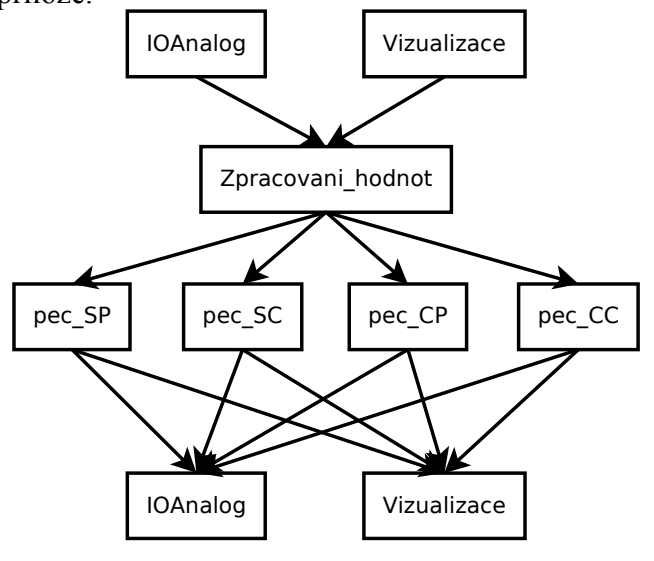

<span id="page-32-0"></span>**Obr 7.1: Diagram toku dat**

Na diagramu [Obr 7.1](#page-32-0) je vidět tok dat jednotlivými programy projektu. Vstup z kanálu 1 analogové karty je standardizován v programu IOAnalog. Na základě tohoto vstupu a dat získaných z vizualizace se program Zpracovani\_hodnot rozhodne, který program s modelem spustit. Program s příslušným zvoleným modelem provede výpočet a vypočtené údaje jsou zobrazeny ve vizualizaci. Výsledná teplota je destandardizována a odeslána na výstup analogové karty programem IOAnalog.

### <span id="page-33-0"></span>**7.3 VIZUALIZACE**

Většina ovládacích prvků je napojena přímo na nějakou proměnnou, podle které mění své chování, případně podle svého stavu mění proměnnou. Toto šetři programátorovi čas, aby nemusel ručně měnit vlastnosti prvků, případně zpracovávat události při jejich změně. Na druhou stranu je to poněkud omezující, protože nelze měnit všechny vlastnosti prvků přímo z kódu, jak je to například ve Visual Studiu od Microsoftu. Dále vizualizace umožňuje nastavení vlastních stylů pro jednotlivé prvky, podporu více jazyků, podporu více fyzikálních jednotek, přičemž k jejich převodu dochází přímo ve vizualizaci, takže v kódu můžeme pracovat stále s jednou jednotkou. Dále je zde řízení přístupu, ale to by mohlo být trochu lépe propracované. Většina možností vizualizace je popsána v [9].

Vizualizace sestává ze 4 stran, přičemž všechny kromě obrazovky poškození jsou tvořeny 2 vrstvami:

- horní společnou pro všechny modely, zde jsou tlačítka pro přechod na jinou stranu.
- dolní individuální obsah pro každou stranu

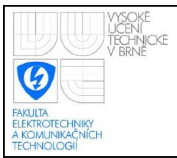

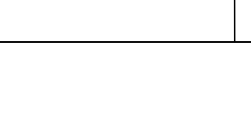

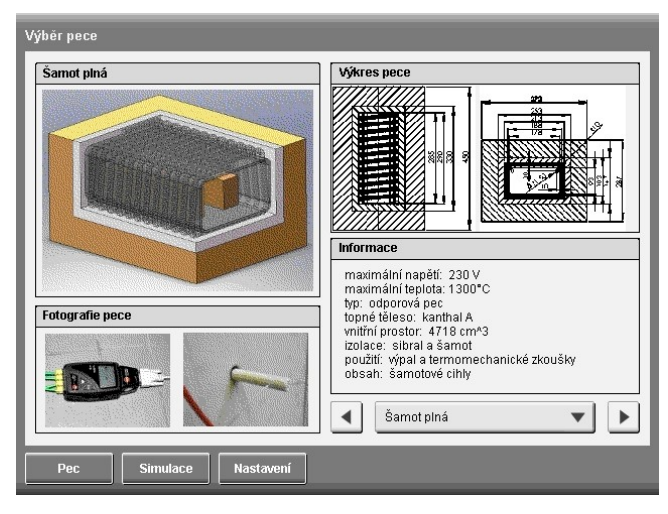

**Obr 7.2: Vizualizace – výběr pece**

Na první straně si uživatel volí model, který chce simulovat. Přičemž se mu zobrazí 3D výkres modelu, doprovodné fotografie, 2D výkres a výpis jeho vlastností. Na druhé straně je uživatel informován o průběhu samotné simulace, kdy na displejích vidí aktuální teplotu, napětí a příkon pece. Tyto displeje byly vytvořeny v programu Gimp, písmo je volně dostupné, bylo ale nutné jej doplnit o písmeno znázorňující stupně. Dále je zde animace a průběh teploty znázorněné v grafu. Uživatel zde může pec zapnout nebo vypnout, uvést model do výchozího stavu pomocí tlačítka Reset, nebo otevřít dvířka pece, čímž dojde k vyvolání poruchového signálu znázorněného na schématu v Simulinku. Po přiblíženi se maximální teplotě,

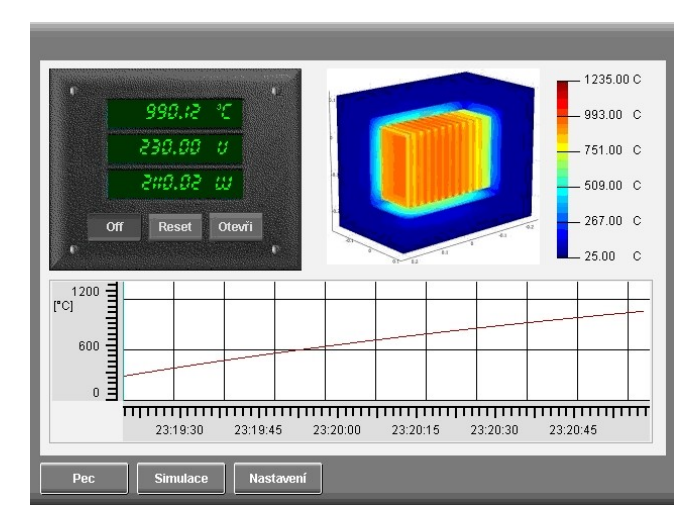

**Obr 7.3: Vizualizace – simulace**

je místo animace zobrazena výstraha a po dosažení této teploty se zobrazí strana poškození pece.

Strana nastavení umožňuje měnit určité hodnoty, jako je teplota okolí, zesílení šumu, čas resetu, spojení s Matlabem, zrychlení, výchozí fyzikální jednotka, výkon poruchy, zda-li má dojít k odpojení pece od napětí při poruše. Dále je zde možnost kalibrace displeje, nastavení vstupů a výstupů. Problematice standardizace vstupů a destandardizace výstupů se věnuje podkapitola [11.3.1](#page-45-0) [Vstupní a](#page-45-0) výstupní [analogové moduly.](#page-45-0) Dole je zobrazeno hardwarové číslo PLC a jeho IP adresa a možnost volby ze tří jazyků: češtiny, polštiny a angličtiny. Všechny možnosti kromě volby jazyků je možné měnit až po zadání hesla. Veškeré provedené změny na této stránce se zapisují do paměti flash a jsou tak dostupné i po restartu zařízení. IP adresu nelze měnit za běhu ta je nastavená v hardwarové konfiguraci, hardwarové číslo lze změnit přepínači přímo na panelu.

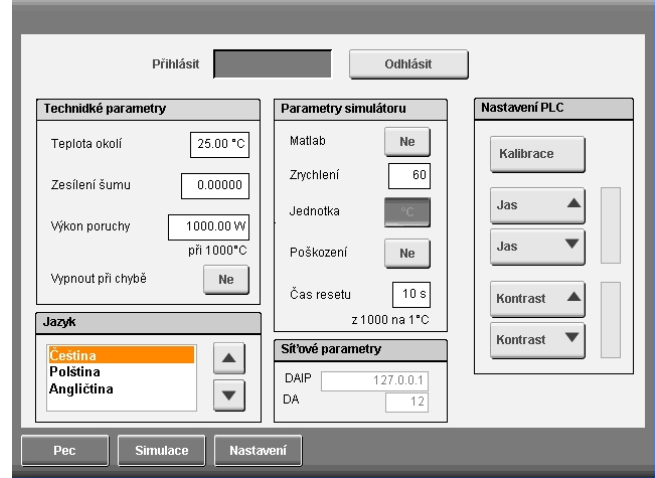

**Obr 7.4: Vizualizace – nastavení**

Obrazovka poškození pece se zobrazí po dosažení maximální povolené teploty pro určitou pec. Přechod na jinou stránku vyžaduje zadání hesla a obrazovka nezmizí ani po restartu Power Panelu. Což byl jeden z požadavků na simulátor.

V PLC běží VNC server díky čemu je možné se připojit k PLC ze vzdáleného počítače pomocí VNC klienta. Maximální počet současných připojení je nastaven na 1, ale lze to změnit. Heslo pro přístup umožňující provádění změn na Power Panelu je e. Nějaké heslo musí být nastaveno. Vizualizace pro VNC je nastavená

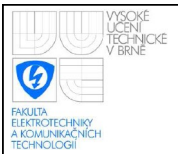

stejná jak u samotného PLC, což umožňuje sledovat změny prováděné na vzdáleném počítači přímo na Power Panelu. Nevýhodou je ovšem menší rozlišení, které by mohlo být na počítači větší.

Heslo pro změnu nastavení je 4321 a je nastaveno ve vizualizaci ve skupině textů hesla. Je tam i heslo pro odemčení simulátoru při poškození pece, které je nastaveno na 1234.

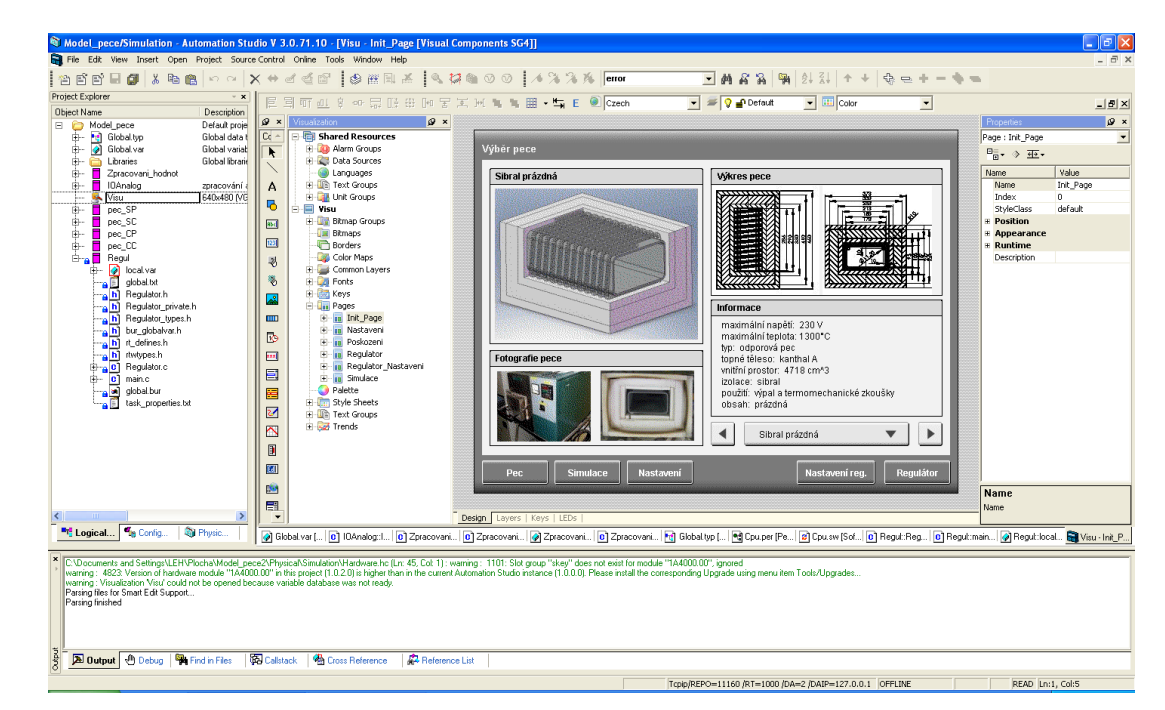

**Obr 7.5: Prostředí B&R Automation Studia**

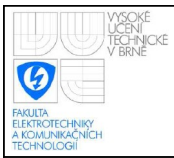

<span id="page-37-0"></span>Jedná se o nový Power Panel 4PP420.1043-75 s dotykovým displejem a rozlišením 640x480px. K Power Panelu bylo připojeno 5 karet:

- X20BR9300 napájení Power Panelu a přídavných karet a distribuce analogových a digitálních vstupů a výstupů
- karta analogových vstupů
- karta analogových výstupů
- karta digitálních vstupů
- karta digitálních výstupů

Karty vstupů a výstupů jsou připojeny přes kontakty umístěné v bočních částech karet. Ke spojení kontaktů dojde při zasunutí karet do sebe. S Power Panelem je propojena pouze první karta, která zajišťuje napájení pro Power Panel a jednotlivé moduly a distribuuje výstupy a vstupy z jednotlivých karet do Power Panelu.

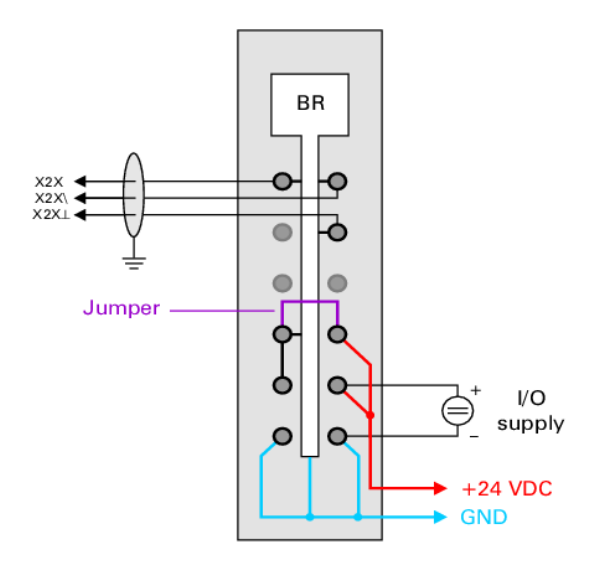

**Obr 8.1: Schéma zapojení karty X20BR9300 [10]**

První nahrání projektu z Automation Studia do Power Panelu probíhá nahráním projektu na Compact Flash kartu pomocí čtečky přímo z počítače, jelikož Power Panel nemá ještě přidělenou IP adresu a tudíž se k němu nelze připojit přes síť. Po nahrání konfigurace do Power Panelu je již možné provádět změny přes síť. Technická specifikace Power Panelu se nachází v [11].

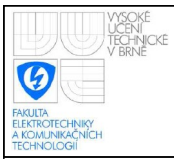

# <span id="page-38-1"></span>**9. STAVBA PECE A MĚŘENÍ REÁLNÝCH PRŮBĚHŮ**

#### <span id="page-38-0"></span>**9.1 STAVBA A MĚŘENÍ**

Pec byla postaveny podle návrhů vygenerovaných programem SolidWorks. Před samotným měřením byl proveden zkušební výpal aby Sibral prošel alespoň jedním výpalem. Následně byla provedena 3 měření:

- měření při napětí 110V
- měření při napětí 230V
- měření při napětí 230V přičemž v peci byly 2 cihly

Po ukončení výpalu byly nadále zaznamenávány průběhy teplot chladnutí. Až do dalšího výpalu, který probíhal následující den.

Teplota byla měřena ve vnitřním prostoru pece termočlánkem K, který je přesný pro nižší teploty, ale nevydrží vyšší teploty, proto jej bylo nutné před dosažením teploty 1000°C vyjmout. Z důvodů měření při vyšších teplotách byl dovnitř umístěn termočlánek S, který, jak se ukázalo, měřil dostatečně přesně i u nižších teplot. Teplota na kanthalu byla měřena termočlánkem B v keramickém pouzdře, který začíná měřit až od vyšších teplot. Termočlánek S zde nebyl použit z toho důvodu, že k dispozici byl pouze 1. Navíc byly do izolace zasunuty do hloubky 4 cm, 2 cm a na povrch termočlánky typu K. Teplota z těchto

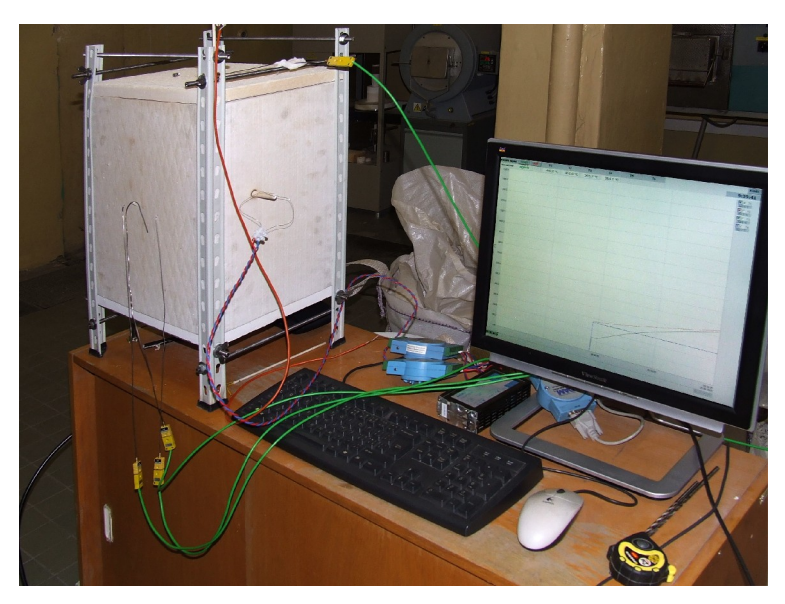

**Obr 9.1: Průběh měření**

termočlánku byla zaznamenána, ale nebyla nijak vyhodnocena, nicméně znalost těchto teplot umožňuje budoucí zpřesnění tepelných ztrát v sibralové izolaci a tím i zpřesnění celého modelu. Dále byl klešťovým ampérmetrem měřen protékající proud. Termočlánky byly pomocí modulů ADAM připojeny do PC, kde byl celý průběh graficky zaznamenáván programem ControlWeb a výsledky byly následně vyexportovány ve formátu dbf. Záznamy z termočlánku K byly zaznamenávány pomocí modulu a speciálního softwaru TESTO do PC. Perioda měření byla u obou programů 30s.

### <span id="page-39-0"></span>**9.2 POUŽITÉ PŘÍSTROJE A SOFTWARE**

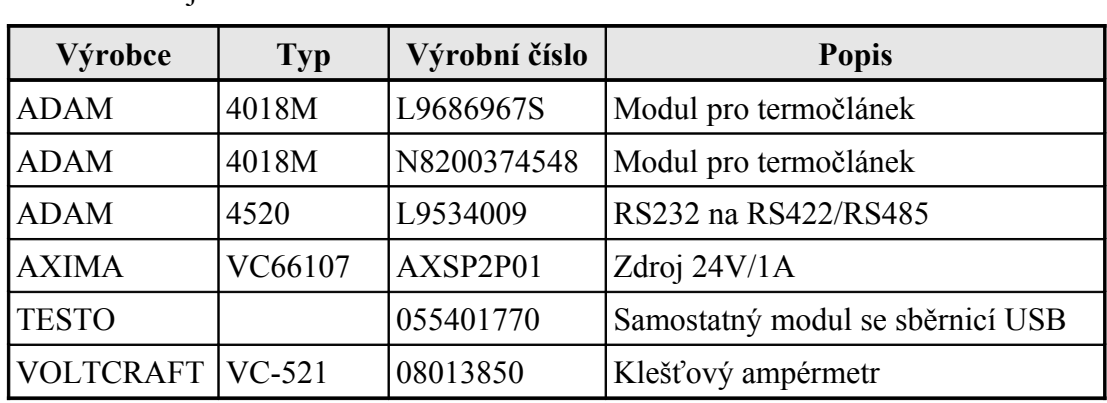

#### Přístroje

#### **Tab 9.1: Seznam přístrojů pro měření**

#### Termočlánky

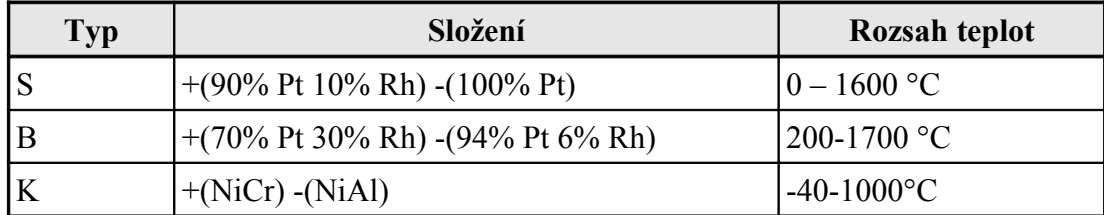

#### **Tab 9.2: Použité termočlánky**

Software

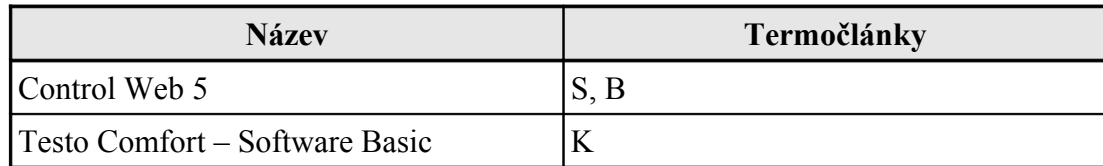

**Tab 9.3: Použitý software**

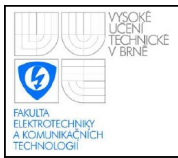

# <span id="page-40-0"></span>**10.SROVNÁNÍ VÝSLEDNÝCH PRŮBĚHŮ**

Srovnány jsou tři průběhy pro pec se sibralovou izolací:

- Prázdná pec připojená na napětí 110V
- Prázdná pec připojená na napětí 230V
- Pec se dvěma šamotovými cihlami uvnitř připojená na napětí 230V

Ve srovnání jsou 3 průběhy:

- Měření skutečné naměřené hodnoty
- Comsol průběh z programu Comsol Multiphysics
- Matlab průběh linearizovaného modelu vyexportovaného z aplikace Comsol. Stejný průběh má i výsledný simulátor.

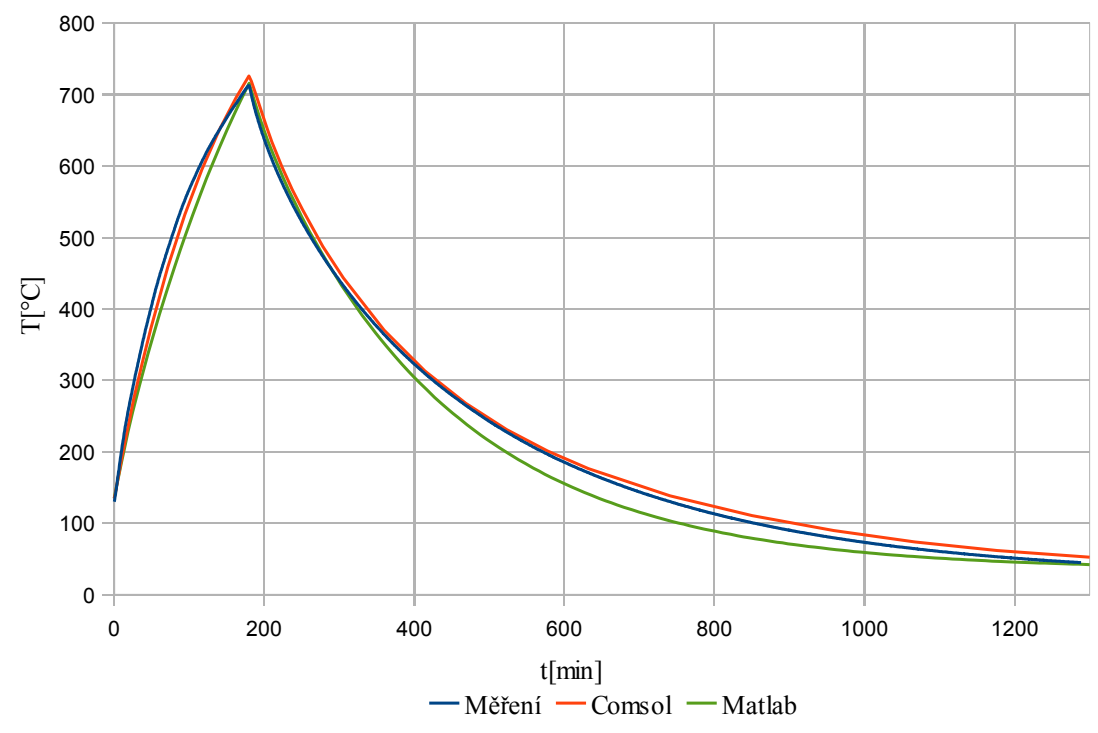

T(t,u), 483 W

#### <span id="page-40-1"></span>**Graf 10.1: Srovnání průběhů pro napětí 110V**

Průběh pro 110V byl měřen následující den po prvním zkušebním výpalu, který byl v odpoledních hodinách, a pec nestihla zcela zchladnout na pokojovou teplotu. Tato zkutečnost byla zohledněna i v simulaci v programech Comsol

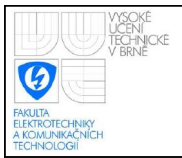

a Simulink. Skutečný průběh a průběh z programu Comsol jsou velmi podobné, linearizovaný model se taky neliší příliš významným způsobem.

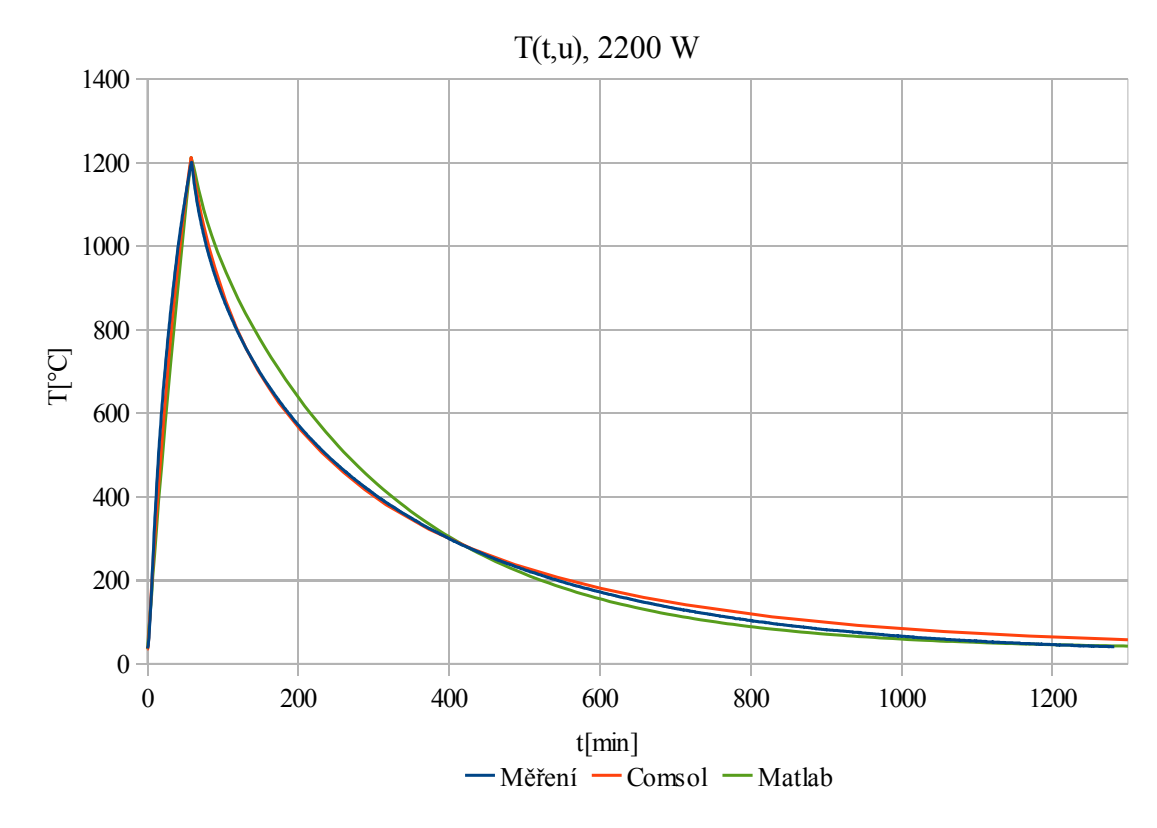

<span id="page-41-0"></span>**Graf 10.2: Srovnání průběhů pro napětí 230V**

Průběh pro napětí 230V, skutečný průběh a průběh z aplikace Comsol se opět velmi podobají, linearizovaný model není příliš odlišný od reality.

U průběhu, kdy byly dovnitř pece vloženy 2 šamotové cihly, je již vidět určitý rozdíl. Tento rozdíl je způsoben obtížnou simulací cirkulace vzduchu mezi cihlami. U reálného průběhu není kompletně zaznamenáno chladnutí, jelikož bylo nutné měřící aparaturu odevzdat.

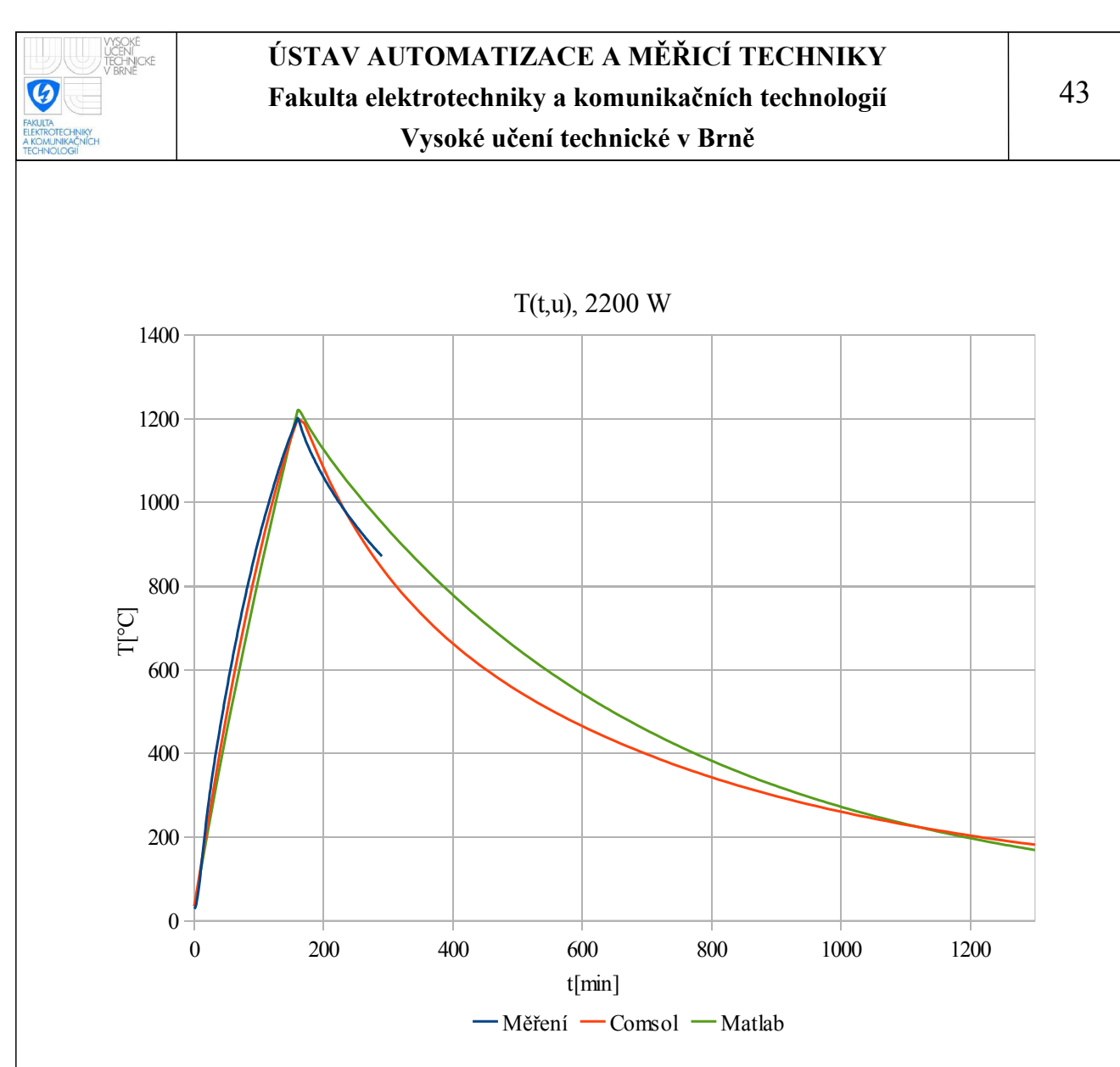

**Graf 10.3: Srovnání průběhů pro napětí 230V a 2 cihlami uvnitř**

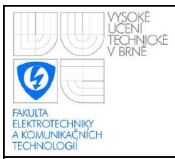

# <span id="page-43-3"></span>**11. NÁVRH REGULÁTORU**

#### <span id="page-43-2"></span>**11.1 POUŽITÉ TYPY REGULÁTORU**

#### <span id="page-43-1"></span>**11.1.1 PSD**

Jedná se o diskrétní ekvivalent spojitého PID regulátoru, doplněný o filtraci derivační (diferenční) složky a omezení přebuzení integrační (sumační) složky (anti-windup).

Na regulační obvod působí velké množství rušivých signálu, zejména šum, který způsobuje nárůst amplitudy derivační složky a tím i zvětšení amplitudy kmitání akční veličiny. Proto je nutné použít filtr derivační složky, který vliv šumu na derivační složku značně omezí. Sílu filtru můžeme ovlivnit nastavením parametru N, jehož doporučené hodnoty jsou v rozsahu 3 až 20 podle [12]. U PSD regulátoru byl použit diskrétní ekvivalent tohoto filtru.

Jelikož je velikost akčního zásahu regulačního obvodu vždy omezena, je nutné zavést toto omezení i do integrátoru (sumátoru) regulátoru, který by jinak integroval nad tyto meze a následně by trvalo určitou dobu než by tuto hodnotu navíc odintegroval. Tento jev se označuje jako přebuzení (windup). Jelikož je v případě pece maximální napětí výrazně omezeno na 230 V, byla použita nelinearita typu nasycení přímo v integrátoru (sumátoru).

Více o tomto regulátoru lze nalézt v [13], [14], [15].

#### <span id="page-43-0"></span>**11.1.2 β – PSD**

Jedná se o kombinaci regulátorů PS-D a S-PD, přičemž pomocí parametru β je možné plynule přecházet mezi těmito strukturami. U regulátoru PS-D vstupuje do derivační (diferenční) složky záporně vzatá výstupní veličina místo regulační odchylky. U regulátoru S-PD vstupuje záporně vzatá výstupní veličina jak do derivační (diferenční) složky tak do proporcionální složky. Tento regulátor se hodí pro omezení překmitu, bez nutnosti prodloužení regulačního děje.

Omezení přebuzení pomocí nasycení přímo v integrátoru zde není možné, jelikož od výstupu integrátoru se ještě odečítá derivační a proporcionální složka. Proto bylo omezení přebuzení realizováno dynamicky, odečtením rozdílu akční

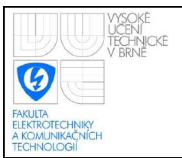

veličiny na modelu akčního členu vynásobeného zesílením K a vyděleného časovou konstantou  $T_T$ . Časovou konstantu  $T_T$  je nutno experimentálně nastavit podle [12].

#### <span id="page-44-3"></span>**11.1.3 Manuální režim**

Manuální režim je realizován pomocí dvou tlačítek plus a mínus přivedených na integrátor, na kterém můžeme zvyšovat nebo snižovat akční zásah.

#### <span id="page-44-2"></span>**11.1.4 Filtr žádané hodnoty**

Jedná se o kombinaci setrvačného členu a derivačního členu se setrvačným členem. Tento filtr je výhodné použit pokud chceme snížit překmit a nechceme měnit strukturu regulátoru nebo i se změněnou strukturou.

#### <span id="page-44-1"></span>**11.1.5 Beznárazové přepínání**

Je vhodné, aby při změně typu regulátoru nebo přepnutí na ruční režim nebo z ručního režimu na automatický, nedošlo ke skokové změně akčního zásahu. Proto integrátory všech regulátoru i integrátor použitý v ručním režimu musí mít stejnou nebo podobnou hodnotu v každém okamžiku regulace.

#### <span id="page-44-0"></span>**11.2 BLOKOVÉ SCHÉMA REGULACE**

Na blokovém schématu, které se nachází v příloze [Obr 17.2: Blokové schéma](#page-65-0) [regulátoru,](#page-65-0) je znázorněna struktura PSD, β – PSD a Feed Forward regulátoru. Feed Forward regulátor se chová stejně jako β – PSD, vztah mezi parametrem β a ff je =1− *ff* . Žlutou barvou je znázorněn manuální režim, oranžovou barvou filtr žádané hodnoty a šedou barvou přepínač, který beznárazově přepíná mezi jednotlivými typy regulátoru a manuálním režimem. Červenou barvou jsou označeny požadavky od uživatele, tedy aktuální žádaná hodnota a požadovaný typ regulace. Modrou barvou je označen vstup a výstup regulátoru, tedy aktuální regulovaná veličina a akční zásah. Celé schéma je v diskrétní oblasti, aby jej bylo možné jednoduše naprogramovat v PLC.

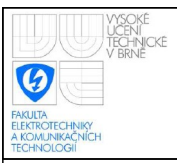

#### <span id="page-45-1"></span>**11.3 IMPLEMENTACE DO POWER PANELU B&R**

Schéma z předchozí stránky bylo naprogramováno v jazyce ANSI C do POWER PANELU firmy B&R a byla vytvořena přehledná vizualizace, ve které se nacházejí schémata jednotlivých části, přičemž parametry je možné nastavit přímo v jednotlivých schématech nebo v záložce parametry.

#### <span id="page-45-0"></span>**11.3.1 Vstupní a výstupní analogové moduly**

Jako vstupní modul byla použita karta X20AI2622 s rozsahem napětí ±10V. Na výstupu byla použita karta X20AO4632 s rozsahem napětí ±10V. Stejné karty byly použiti i u PLC, na němž je simulován provoz pece.

Při regulaci modelu pece byly propojeny karty regulátoru a simulátoru mezi sebou podle následujícího schématu:

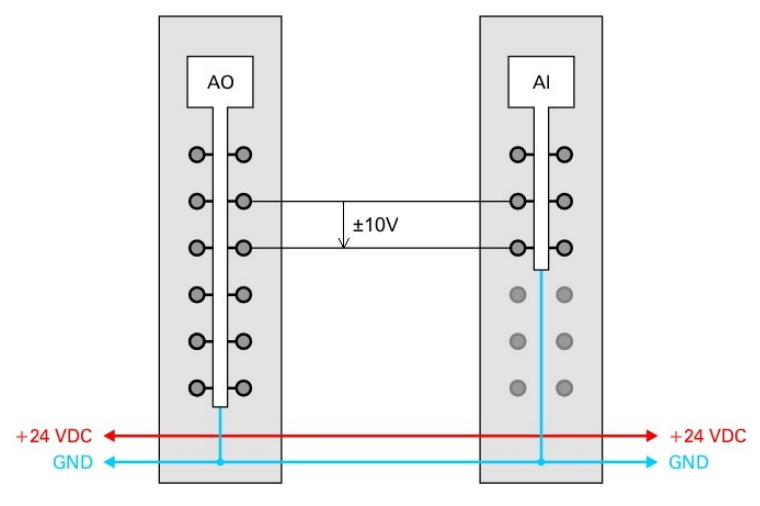

**Obr 11.1: Zapojení analogových vstupů a výstupů**

#### **podklady [10]**

Jelikož karty používají k převodu hodnotu INT je nutno provést standardizaci vstupu.

$$
y = \frac{\frac{x}{3276.8} - k_1}{k_2 - k_1} (MAX - MIN) + MIN
$$
 (11.1)

kde y je standardizovaná hodnota,  $k_1$  minimální napětí,  $k_2$  maximální napětí, MAX maximální standardizovaná hodnota odpovídající maximálnímu napětí, MIN minimální standardizovaná hodnota odpovídající minimálnímu napětí, 3276,8 je hodnota, kterou vrací karta při napětí 1V.

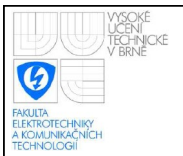

Při zápisu hodnoty na výstup karty je nutné provést destandardizaci.

$$
y = \left(\frac{x - MIN}{MAX - MIN}\left(k_2 - k_1\right) + k_1\right)3276,8\tag{11.2}
$$

kde y je destandardizovaná hodnota,  $k_1$  minimální napětí,  $k_2$  maximální napětí, MAX maximální standardizovaná hodnota odpovídající maximálnímu napětí, MIN minimální standardizovaná hodnota odpovídající minimálnímu napětí, 3276,8 je hodnota, kterou je nutno zapsat na kartu, aby na ní bylo napětí 1V.

#### <span id="page-46-0"></span>**11.3.2 Vizualizace**

Hlavní část tvoří regulátor, jež má v horní části obrazovky několik záložek. Z nichž každá slouží k nastavení příslušné části regulace. Na první záložce je graficky zobrazen průběh žádané hodnoty, akční veličiny, a regulované veličiny. Aktuální hodnota těchto veličin se zobrazuje na každé záložce ve stavovém řádku, ve kterém se taky nachází informace o aktivním regulátoru a ikonky znázorňující aktivitu filtru žádané hodnoty a inverzní nelinearity.

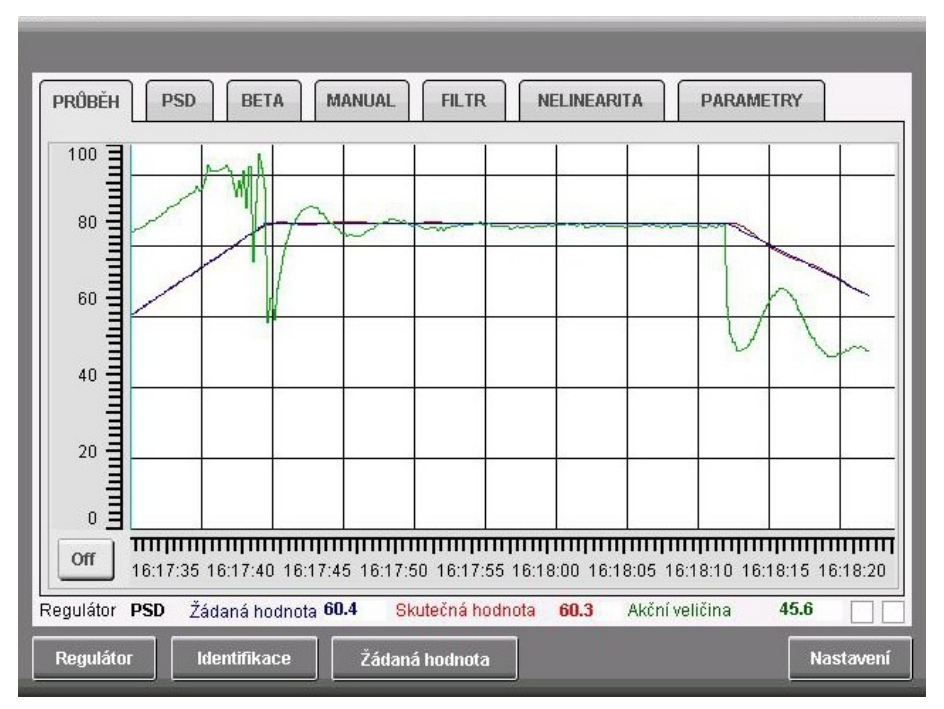

**Obr 11.2: Vizualizace regulace – grafický průběh regulace**

Na jednotlivých záložkách se vždy nachází schéma příslušné části regulačního obvodu, což velmi usnadňuje nastavení příslušných konstant, přímo

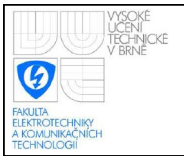

### **ÚSTAV AUTOMATIZACE A MĚŘICÍ TECHNIKY Fakulta elektrotechniky a komunikačních technologií Vysoké učení technické v Brně**

ve schématu lze měnit jednotlivé parametry a lze celou část aktivovat nebo deaktivovat.

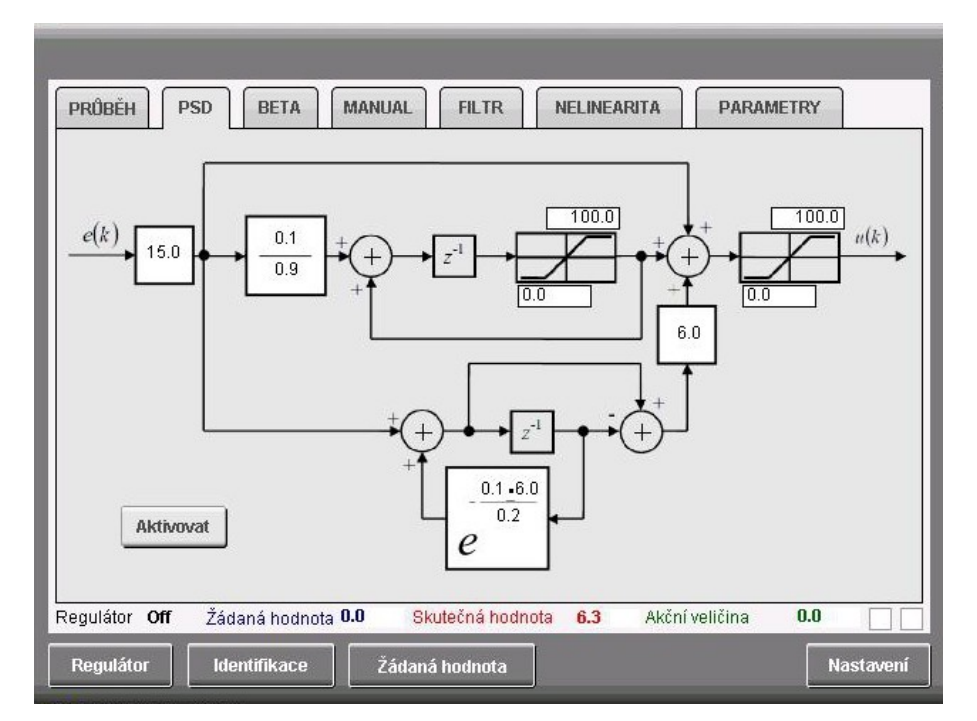

**Obr 11.3: Vizualizace regulace – nastavení PSD regulátoru**

Veškeré parametry je možné nastavit na jednom místě v záložce PARAMETRY.

Dále je možno nastavit veškeré parametry související se standardizací vstupu a destandardizací výstupu, což umožňuje regulovat i jiné modely bez nutnosti změny kódu. Regulátor je možné propojit s Matlabem, který je stále více využíván i v technické praxi a nastavovat žádanou hodnotu přímo z Matlabu a v Matlabu pozorovat akční zásah a regulovanou veličinu, což je praktické zejména při nastavování regulátoru. Taktéž je možno z Matlabu měnit veškeré parametry regulátoru. Regulátor stejně jako simulátor pece podporuje tři jazyky češtinu, angličtinu a polštinu. Navíc je možné zjistit IP a hardwarovou adresu příslušného Power Panelu.

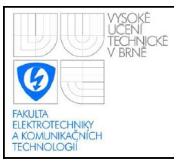

### <span id="page-48-1"></span>**12.IDENTIFIKACE**

Regulátor umožňuje identifikovat soustavu metodou nejmenších čtverců. Na vstup soustavy je přiložen skok zadané velikosti a na základě odezvy se PLC dynamicky snaží identifikovat soustavu, jejíž rovnice je zobrazena na obrazovce. Uživatel si může nastavit řád výsledného modelu v rozmezí jedna až deset.

#### <span id="page-48-0"></span>**12.1 TEORETICKÝ ROZBOR**

Princip metody nejmenších čtverců spočívá ve snaze o minimalizaci kvadrátu odchylky mezi soustavou a modelem. Přičemž platí:

 $y = \Phi \theta + \epsilon$  (12.1) [12] kde  $\Phi$  je matice obsahující posloupnost vstupních hodnot do soustavy a jejích výstupu v předchozích krocích nutnou pro výpočet výstupu modelu v jednotlivých krocích,  $\theta$  je matice stavů tedy matice, kterou hledáme a  $\epsilon$  je vektor odchylek mezi výstupem soustavy a modelu v jednotlivých krocích. Vektor odchylek je tedy roven:

$$
\epsilon = y - \Phi \theta \tag{12.2} [12]
$$

Aby bylo možné minimalizovat odchylku je nutné vycházet z její absolutní hodnoty nebo kvadrátu, aby její hodnota byla vždy kladná. Jelikož je jednodušší derivovat mocninnou funkci než absolutní hodnotu, je použita druhá mocnina odchylky. Součet druhých mocnin všech prvků vektoru  $\epsilon$  je skalární součin tohoto vektoru a jeho transpozice.

$$
J(\theta) = \epsilon^2 = \epsilon^T \epsilon = (y - \Phi \theta)^T (y - \Phi \theta)
$$
  
(12.3) [12]  
kde  $J(\theta)$  je účelová funkce.

Hledáme minimum účelové funkce tedy potřebujeme znát její derivaci. Pomocí pravidel pro transpozici součinu a derivaci součinu matic a vektorů můžeme vztah dále upravit a zderivovat.

$$
J(\theta) = y^T y - y^T \Phi \theta - \Phi^T \theta y + \Phi^T \theta^T \Phi \theta
$$
  

$$
\frac{\partial J}{\partial \theta} = 0 - \Phi^T y - \Phi^T y + 2 \Phi^T \Phi \theta = -2 \Phi^T y + 2 \Phi^T \Phi \theta
$$
 (12.4) [12]

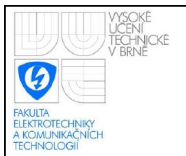

Pokud položíme tuto derivaci rovnu 0 a vyjádříme  $\theta$  získáme matici stavů modelu při minimální sumě kvadratických odchylek od reálné soustavy.

<span id="page-49-2"></span>
$$
-2\Phi^T y + 2\Phi^T \Phi \theta = 0
$$
  
\n
$$
\theta = (\Phi^T \Phi)^{-1} \Phi^T y
$$
\n(12.5) [12]

#### <span id="page-49-0"></span>**12.2 PŘÍKLAD VÝPOČTU**

Příklad výpočtu pro soustavu prvního řádu s malým dopravním zpožděním nepřesahujícím periodu vzorkování. Rovnice této soustavy v rovině Z je:

<span id="page-49-1"></span>
$$
\frac{az+b}{z^2+cz} = \frac{az^{-1}+bz^{-2}}{1+cz^{-1}} = \frac{Y}{U}
$$
\n(12.6)

kde a, b, c jsou parametry modelu, Y je výstup, U je vstup.

Po zpětném převodu z roviny Z získáme diferenční rovnici:

$$
y(k)=a \cdot u(k-1)+b \cdot u(k-2)-c \cdot y(k-1)
$$
  
de k ie krok (12.7)

kde k je k

Pokud označíme n počet kroků, ze kterých bude vypočítán model, budou mít jednotlivé matice následující tvar:

Matice  $\theta$  bude mít tvar:

$$
\theta = \begin{pmatrix} a \\ b \\ c \end{pmatrix} \tag{12.8}
$$

Matice  $\Phi$  bude mít tvar:

$$
\Phi = \begin{pmatrix} u(k-n) & u(k-(n+1)) & y(k-n) \\ u(k-2) & u(k-3) & y(k-2) \\ u(k-1) & u(k-2) & y(k-1) \end{pmatrix}
$$
(12.9)

Matice y bude mít tvar:

$$
y = \begin{pmatrix} y(k - (n-1)) \\ y(k-1) \\ y(k) \end{pmatrix}
$$
 (12.10)

Po dosazení do rovnice [12.5](#page-49-2) získáme koeficienty a, b, c a dosazením do rovnice [12.6](#page-49-1) získáme rovnici modelu v rovině Z, která se velmi dobře hodí pro návrh regulátoru.

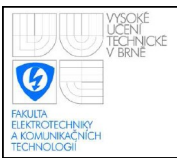

#### <span id="page-50-1"></span>**12.3 IMPLEMENTACE DO POWER PANELU**

Algoritmus popsaný výše bylo nutné převést do jazyka C tak, aby bylo možné zvolit řad systému. Algoritmus na výpočet inverzní matice byl vyexportován z Matlabu. Jelikož nebylo možné exportovat tento algoritmus pro libovolný řád matice, bylo jej nutné vyexportovat pro každý řád modelu zvlášť, proto je maximální řád modelu, který lze identifikovat 10. Matice  $\Phi$  se chová jako fronta, kdy v každém kroku jsou všechny záznamy posunuty o jednu pozici dopředu a nakonec je přidán nový záznam. V každém kroku je vypočítán nový model dle rovnice [12.5,](#page-49-2) tento model je vypsán ve tvaru rovnice [12.6](#page-49-1) na obrazovku. Následně je vypočítán výsledný průběh modelu při stejných vstupech, jako měla skutečná soustava dle vztahu:

$$
\hat{y} = \Phi \theta \tag{12.11}
$$

kde  $\hat{y}$  je matice výstupu z modelu.

Časové průběhy modelu a soustavy jsou srovnány v grafu. Uživatel může kdykoliv pozastavit zobrazování výsledné rovnice, aby si ji mohl opsat nebo pokud je již s identifikací spokojen, může ji zastavit.

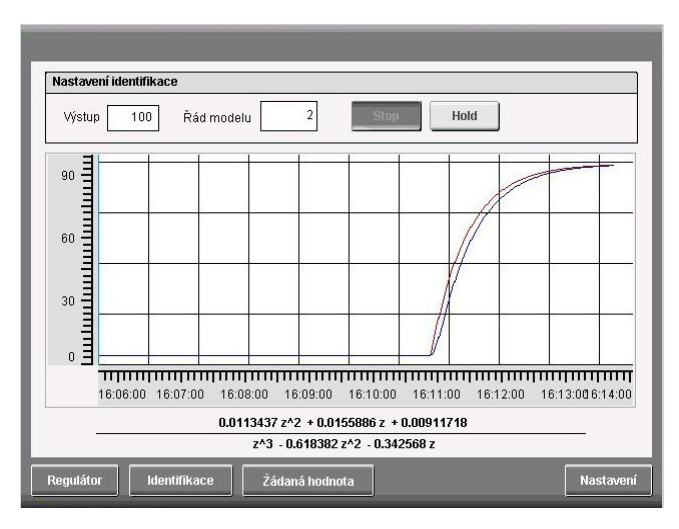

<span id="page-50-0"></span>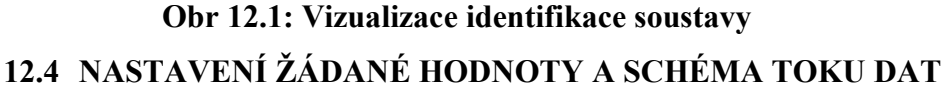

Regulátor umožňuje nastavit trapézový průběh teploty typický pro tepelné průběhy. Při nastavování se dynamicky vykresluje výsledný průběh v grafu. Regulátor začne regulovat na požadovaný průběh po stisknuti tlačítka Start.

51

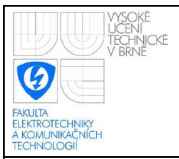

### **ÚSTAV AUTOMATIZACE A MĚŘICÍ TECHNIKY Fakulta elektrotechniky a komunikačních technologií Vysoké učení technické v Brně**

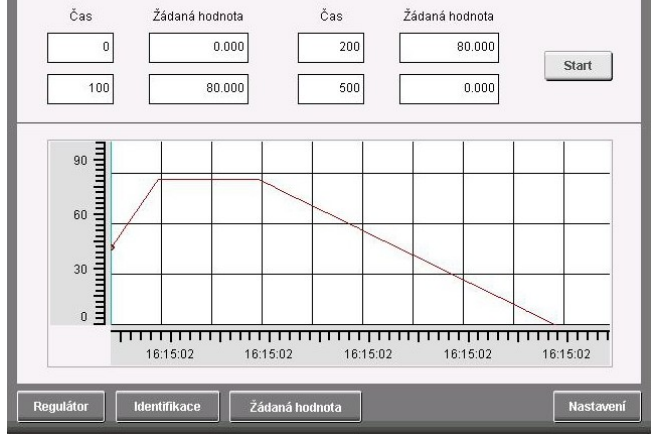

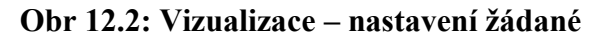

**hodnoty**

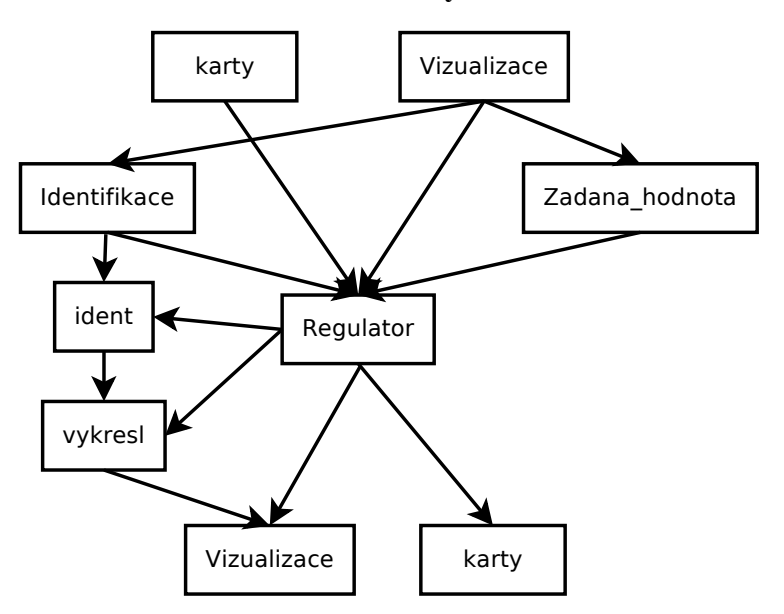

<span id="page-51-0"></span>**Obr 12.3: Diagram toku dat v projektu regulátoru**

Na diagramu [Obr 12.3](#page-51-0) je vidět tok dat projektem. Hlavní tok představuje vstup z analogové karty, výpočet regulátoru podle nastavení ve vizualizaci a zápis na analogovou kartu. Z vizualizace lze aktivovat identifikaci což způsobí, že regulátor umístit na výstup konstantní hodnotu nastavenou ve vizualizaci. V programu ident je vypočítávaná identifikovaná soustava a program vykresl se stará o vykreslení reálného průběhu a průběhu vypočteného modelu, které je možné srovnat ve vizualizaci. Program Zadana\_hodnota zpracovává průběh žádané hodnoty zadaný ve vizualizaci a předává aktuální žádanou hodnotu programu Regulator.

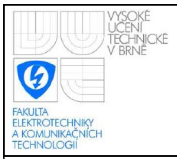

### <span id="page-52-1"></span>**13.REGULACE**

#### <span id="page-52-0"></span>**13.1 REGULACE PECE**

Jedná se o model pece vytvořený v první části této práce. Vstupem do modelu je napětí, výstupem je teplota uvnitř pece. Před samotnou identifikací soustavy je nutné si uvědomit, že se jedná o nelineární soustavu. Hlavní nelinearitu způsobuje závislost změny teploty na napětí. Zjednodušeně lze teplotu v peci popsat rovnicí:

$$
\Delta T = \frac{Q}{C} \qquad [K] \tag{13.1}
$$

kde ΔT je změna teploty, Q[J] je energie způsobující změnu, C[W/K] je tepelná kapacita pece nebo její části.

Velikost změny teploty je vyjádřena rovnicí:

$$
\frac{\partial T}{\partial t} = \frac{P}{C} \qquad \left[\frac{K}{s}\right] \tag{13.2}
$$

kde t[s] je čas, P[W] je výkon způsobující změnu teploty.

Pokud tento výkon vyjádříme pomocí napětí získáme závislost teploty na napětí.

<span id="page-52-2"></span>
$$
\frac{\partial T}{\partial t} = \frac{U^2}{RC} \quad \left[\frac{K}{s}\right] \tag{13.3}
$$

 kde U[V] je napětí způsobující změnu teploty, R[Ω] je odpor kanthalového drátu, který je taky závislý na teplotě, ale tato nelinearita již není tak výrazná, takže nebude při regulaci zohledněna.

Z rovnice [13.3](#page-52-2) je patrné, že velikost změny teploty závisí na kvadrátu napětí. Tuto nelinearitu bude nejjednodušší odstranit použitím inverzní nelinearity. Inverzní nelinearitou ke kvadrátu je druhá odmocnina, regulační obvod pro regulaci pece bude vypadat jak na schématu níže.

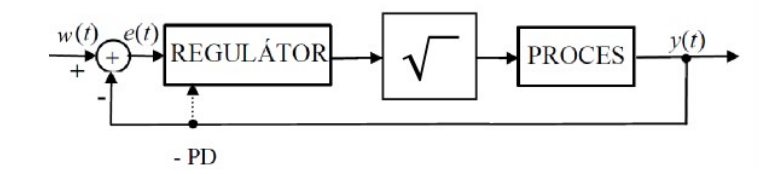

**Obr 13.1: Schéma regulačního obvodu pro regulaci pece, podklady [12]**

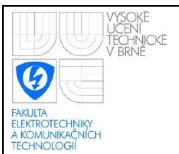

Odmocnina akčního zásahu byla implementována do regulátoru a je ji možno aktivovat ve vizualizaci.

Po aktivaci inverzní nelinearity je možné spustit statickou identifikaci, kterou regulátor umožňuje. Vzorkovací perioda byla zvolena 1s, což umožní dostatečně rychlou reakci na chybu. Kritické zesílení je rovno *K<sub>krit</sub>*=2,935⋅10<sup>5</sup>, perioda vlastních kmitů  $T_{kri}$ =1s . Pomocí metody Zieglera-Nicholse [13], [14], [15] byly nastaveny parametry regulátoru a doladěny. Z důvodu šumu a výrazného omezení akčního zásahu muselo být sníženo zesílení. Zvýšena byla derivační konstanta a šum byl omezen filtrem v derivační složce. Překmit byl omezen zvýšením integrační konstanty. Regulátor bylo nutné navrhnout s ohledem na nutnost regulace plné i prázdné pece. Konstanty regulátoru tedy jsou:

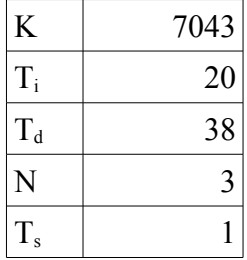

#### **Tab 13.1: Parametry regulátoru pece**

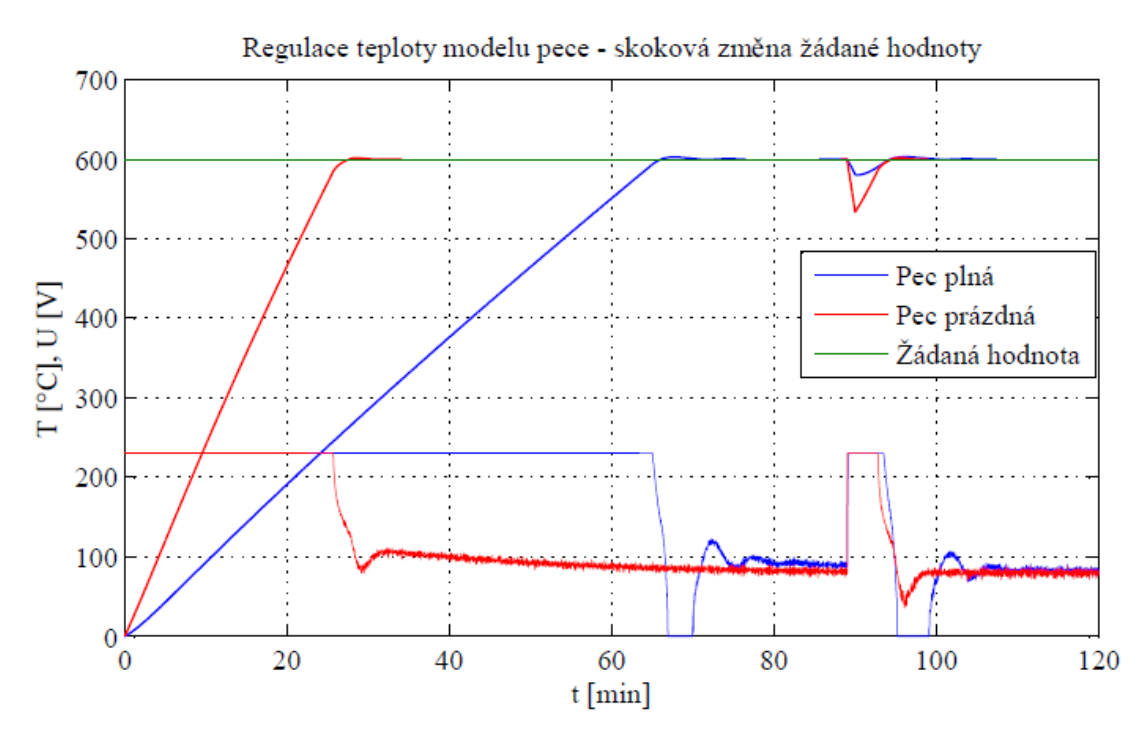

<span id="page-53-0"></span>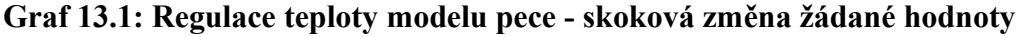

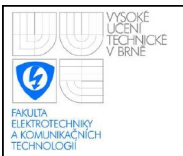

[Graf 13.1](#page-53-0) znázorňuje průběhy teplot a napětí pro prázdnou a plnou pec. Požadována je teplota 600°C. Je vidět, že prázdná pec dosáhne této teploty mnohem dříve. U obou pecí nepřesáhne překmit 2°C, což je zcela vyhovující vzhledem k technologickým požadavkům. V čase 80 min je simulováno otevření dvířek pece po dobu 1 min. Vzhledem k omezenému výkonu pece nelze poruchu ihned vyregulovat, ale po uzavření dvířek dojde během 4 min. k návratu na původní hodnotu.

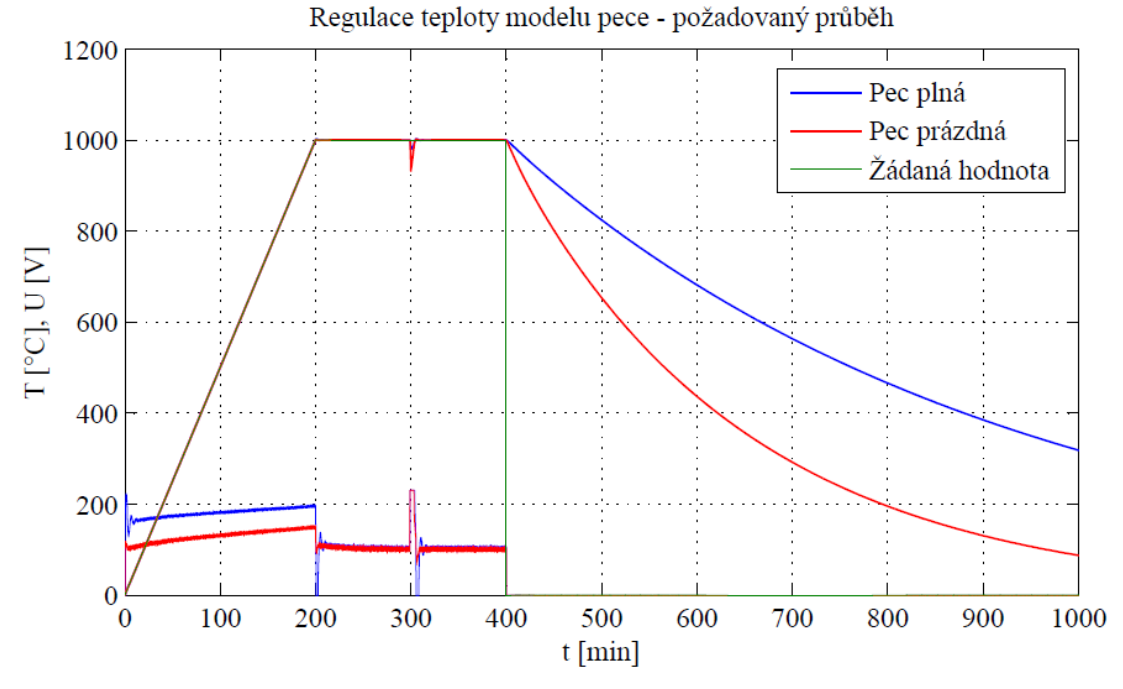

<span id="page-54-0"></span>**Graf 13.2: Regulace teploty modelu pece - požadovaný průběh**

Běžný průběh výpalu v simulované peci je nárůst teploty se strmostí 5°C/min, následně výpal na 1000°C a vypnutí pece a samovolné chladnutí. Tento průběh je znázorněn v grafu [13.2.](#page-54-0) Opět je tento průběh zaznamenán jak pro prázdnou tak i plnou pec. Překmit opět nepřesáhl 2°C, což je zcela vyhovující vzhledem k technologickým požadavkům. V čase 300 min je simulováno otevření dvířek. Ustálená odchylka u rampového průběhu je rovna:

$$
e = \frac{\Delta T}{\Delta t K_o} = \frac{5}{60.7043 \cdot 0.0993} \circ C = 1.2 \cdot 10^{-4} \circ C \tag{13.4}
$$

kde  $\Delta T$ [°C] je změna teploty za čas  $\Delta t[s]$  a K<sub>o</sub>[1/s] je zesílení otevřeného obvodu Kr\*Ksl. Výpočet je pro prázdnou pec. Vzhledem k velkému zesílení regulátoru dochází jen k minimální odchylce při rampovém průběhu a použití druhého integrátoru by bylo zbytečné.

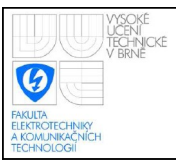

#### <span id="page-55-0"></span>**13.2 REGULACE TEPELNÉHO TUNELU**

Tato regulace byla rozdělena na 2 části, regulace topení, kdy byla teplota uvnitř tunelu regulována pomocí žárovky, a chlazení, kdy byla teplota regulována otáčkami větráku. V případě regulace pomocí větráku je skutečná i žádaná teplota vynásobena -1, jelikož při zvyšování akčního zásahu dochází ke snižování teploty. Tato úprava se aktivuje volbou Chlazení ve vizualizaci v parametrech regulátoru. V obou případech byla soustava identifikována pomocí regulátoru a byly nastaveny příslušné parametry metodou Zieglera-Nicholse a následně doladěny. V případě regulace žárovkou byl z důvodu příliš velkého šumu použit PS regulátor. U větráku byl z důvodu značné setrvačnosti rotace, která způsobovala velký překmit použit β-PSD regulátor.

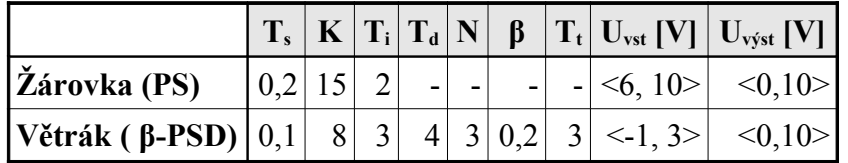

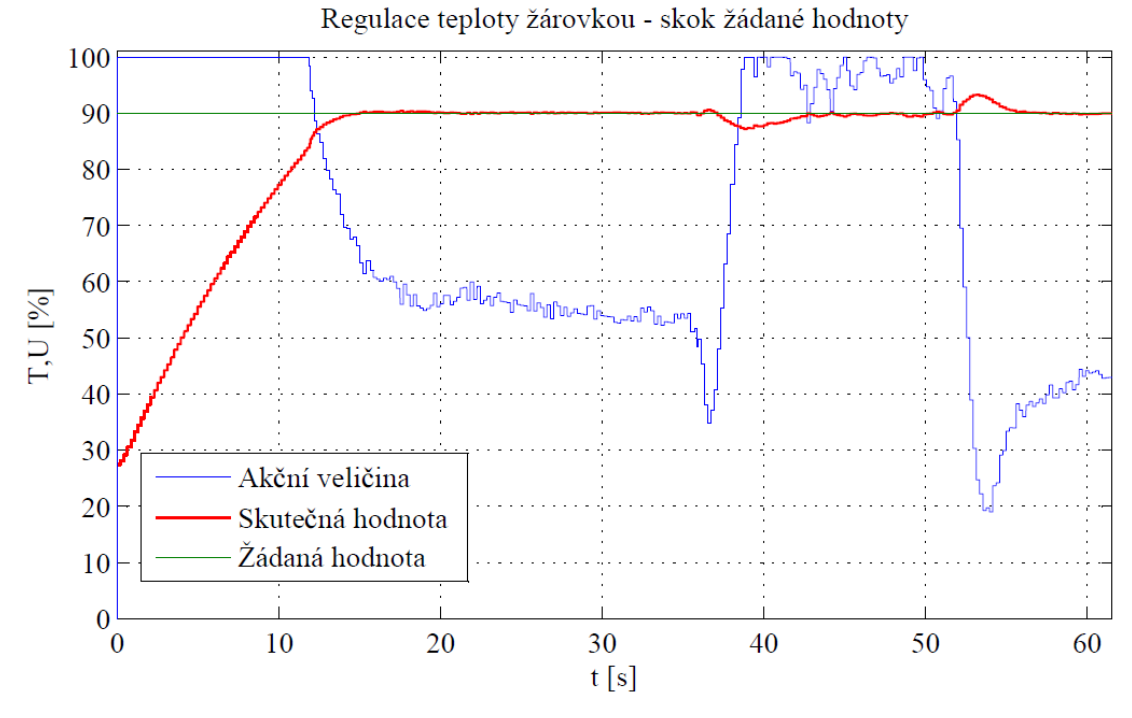

**Tab 13.2 Parametry regulátorů tepelného tunelu**

<span id="page-55-1"></span>**Graf 13.3: Regulace teploty žárovkou - skok žádané hodnoty**

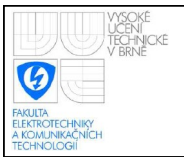

V grafu [13.3](#page-55-1) je vidět průběh regulace na skokovou změnu žádané hodnoty. Jako u většiny tepelných procesů byl omezen překmit, který v tomto případě nepřesahuje 0,5 %. V druhé polovině grafu je vidět vyregulování poruchy (větráku) Regulace teploty žárovkou - trapézový průběh 100 Akční veličina 90 Skutečná hodnota 80 Žádaná hodnota 70 60 T,U [%] nathM 50 N<sub>M</sub> N when him 40 30 WWWW 20 10  $\overline{0}$ 20  $\boldsymbol{0}$ 40 60 80 100 120 140 160  $t[s]$ **Graf 13.4: Regulace teploty žárovkou - trapézový průběh**Regulace teploty větrákem - skok žádané hodnoty 120 Akční veličina Skutečná hodnota 100 Žádaná hodnota 80 T, U [%] 60 40 ™<sub>๚๚</sub>ฦฦ๚๚๛<sup>๛ฦ๛</sup>๛๛๛ 20  $\mathbf{0}$  $\overline{5}$ 10  $15$ 20 25  $\overline{0}$ 30 35 40  $t[s]$ 

<span id="page-56-1"></span><span id="page-56-0"></span>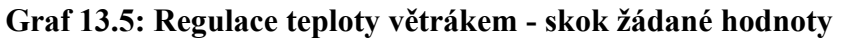

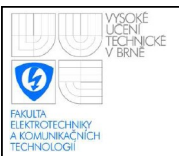

V grafu [13.4](#page-56-1) je vidět regulaci na trapézový průběh žádané hodnoty. Překmit se opět pohyboval kolem 0,5 %.

Na grafu [13.5](#page-56-0) je vidět průběh regulace teploty větrákem, kdy byla požadována teplota nižší než aktuální teplota. Překmit je zde o něco vyšší, kolem 2 % a je do značné míry způsoben šumem.

### <span id="page-57-0"></span>**13.3 REGULACE PŘÍPRAVKU KRABIČKA**

Postup byl stejný jak v předchozích případech, identifiace pomocí regulátoru, výpočet konstant metodou Zieglera-Nicholse a ruční doladění. Z důvodu potlačení překmitu byl použit β-PSD regulátor.

|                                                                              |  |  |  | $\mathbf{I}_{\mathrm{S}}\mid\mathbf{K}\mid\mathbf{T}_{\mathrm{i}}\mid\mathbf{T}_{\mathrm{d}}\mid\mathbf{N}\mid\mathbf{\beta}\mid\mathbf{T}_{\mathrm{t}}\mid\mathbf{U}_{\mathrm{vst}}\left[\mathbf{V}\right]\mid\mathbf{U}_{\mathrm{vyst}}\left[\mathbf{V}\right]\mid.$ |  |
|------------------------------------------------------------------------------|--|--|--|----------------------------------------------------------------------------------------------------|--|
| $ \check{\mathbf{Z}}$ árovka (PS) $ 0,1 17 1,1 0,2 6 0,2 3 <10,10> <10,10> $ |  |  |  |                                                                                                    |  |

**Tabulka 1: Parametry regulátoru krabičky**

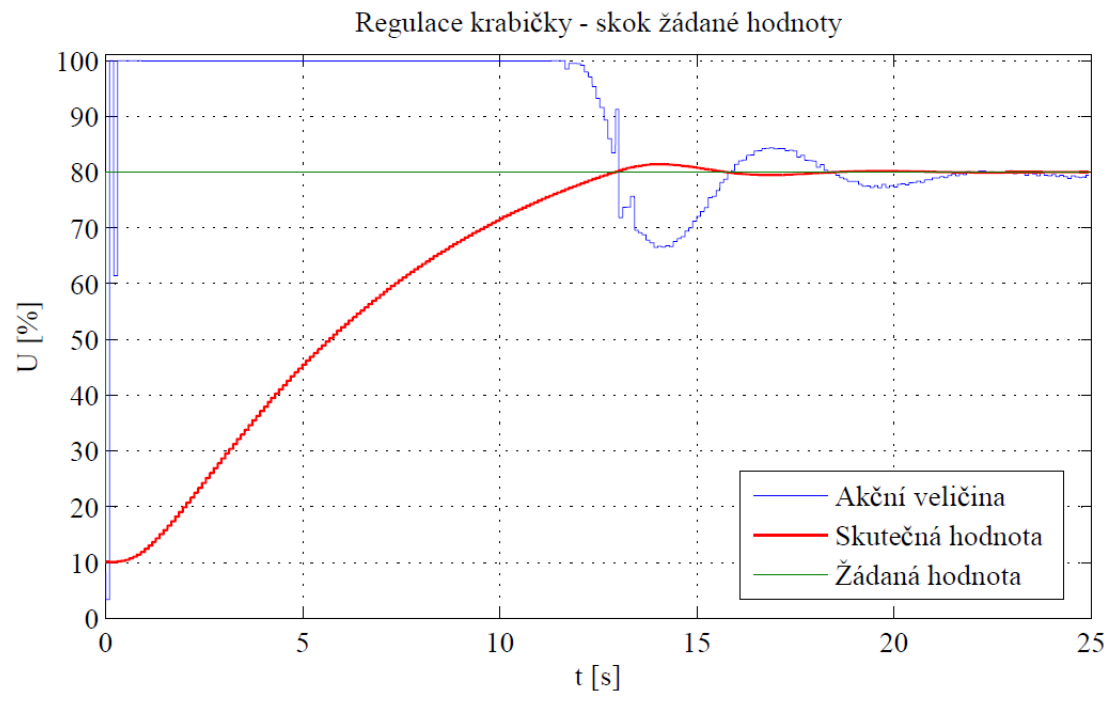

<span id="page-57-1"></span>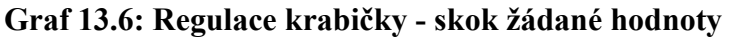

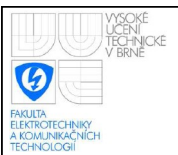

V grafu [13.6](#page-57-1) je vidět průběh regulace na skokovou změnu žádané hodnoty. Jelikož se nejedná o regulaci tepelného procesu, byl upřednostněn rychlejší průběh za cenu většího překmitu kolem 2 %.

V grafu [13.7](#page-58-0) je vidět průběh regulace na trapézový průběh žádané hodnoty. V případě rampového průběhu dochází k ustálené regulační odchylce, tuto odchylku by bylo možné odstranit přidáním dalšího integrátoru do regulátoru. Nicméně i tak je požadovaný průběh velmi dobře kopírován pouze s určitým zpožděním. Pokud by toto zpoždění z technologického hlediska nepředstavovalo zásadní problém, regulátor může byt použit, jelikož strmost hran je zachována a regulační odchylka konstantní části je nulová.

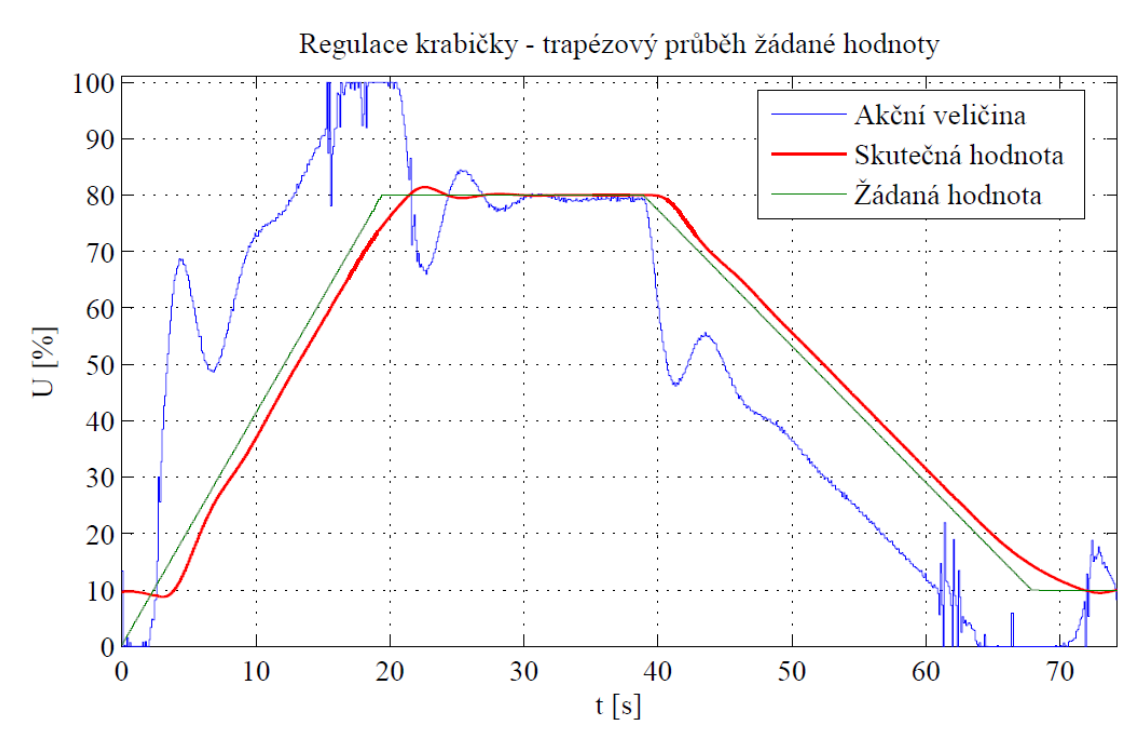

<span id="page-58-0"></span>**Graf 13.7: Regulace krabičky - trapézový průběh žádané hodnoty**

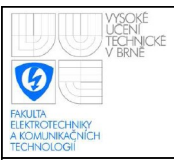

# <span id="page-59-0"></span>**14.ZÁVĚR**

Cílem práce bylo vytvoření softwarového modelu reálné pece, jež se nachází ve firmě Refrasil s.r.o., který by umožňoval optimalizaci materiálů, ze kterých se pec skládá a, navržení regulátoru pro regulaci tepelných procesů.

Popis samotné pece a fyzikální podstaty tepelných procesů probíhajících uvnitř pece včetně diferenciálních rovnic je popsán v kapitole [2](#page-9-2) a [3.](#page-12-0)

V programu SolidWorks byl vytvořen 3D model použitý k vytvoření fyzikálního modelu. Schémata z tohoto programu byla využita ke stavbě pece.

Jelikož se jedná o soustavu s rozprostřenými parametry, k tvorbě fyzikálního modelu byl použit program Comsol Multiphysics. Díky tomu byl vytvořen velmi kvalitní model, jež umožňuje změnu parametrů jednotlivých součásti pece včetně hmotnosti materiálů, což umožňuje optimalizovat součástí pece jak z ekonomického tak i technického hlediska, což bylo vyzkoušeno srovnáním dvou typů izolace s výrazně odlišnou cenou. Bylo nutné nastavit parametry jednotlivých materiálů, mezi tyto parametry patřila tepelná vodivost, tepelná kapacita, hustota a další. Některé parametry byly zjištěny přímo z katalogového listu, některé byly udány tabulkou hodnot a bylo nutné je vhodně aproximovat a některé bylo nutno odhadnout z informací poskytnutých výrobcem. Průběhy získané simulací vytvořeného modelu byly srovnány s průběhy při měření na reálné peci. Vypočtený průběh velmi dobře odpovídá reálnému průběhu, jak je vidět na grafu [10.2.](#page-41-0)

Následně byl linearizovaný model vyexportován do programu Simulink, kde byl rozšířen o dodatečné funkce pro potřeby výuky, jako možnost působení chybové veličiny, přidání šumu na výstup, zrychlení nebo zpomalení modelu, reset. Všechny tyto funkce jsou popsány v kapitole [6.](#page-26-0)

Implementace simulátoru do B&R Power Panelu a vizualizace, včetně mnoha nastavení, která lze modifikovat je popsána v kapitole [7.](#page-31-2)

Stavba samotné pece a měření reálných průběhů je popsáno v kapitole [9.](#page-38-1) Tyto průběhy jsou srovnány s vypočtenými průběhy v kapitole [10.](#page-40-0) Na jejich základě lze konstatovat, že se podařilo vytvořit funkční simulátor reálné pece, přičemž výsledné průběhy poměrně dobře odpovídají naměřeným průběhům viz graf [10.1.](#page-40-1)

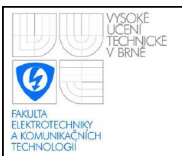

V simulátoru se nacházejí 4 modely pro prázdnou pec, pro pec naplněnou a totéž ještě pro pec s jinou izolací. Je tedy nejen možné vyzkoušet, jak se regulátor bude chovat pokud do pece vložíme vypalovaný materiál, ale také jestli je dostatečně robustní, aby si poradil s pecí s jiným druhem izolace. Simulátor umožňuje změnu mnoha nastavení a je v něm implementována podpora komunikace s programem Matlab. Díky autorizaci a simulaci trvalého poškození při přetopení, se velmi dobře hodí pro výuku v laboratoři. V samotném simulátoru, jež je vybaven dotykovou obrazovkou, se nachází schémata, fotografie a popisy jednotlivých modelů, což opět přispívá k lepšímu pochopení modelů studenty, a umožňuje jejich samostatnou práci s modelem.

Dalším cílem bylo navrhnout a implementovat do Power Panelu firmy B&R regulátor s předurčením pro regulaci tepelných procesů. Vytvořený regulátor je vybaven 2 typy regulátorů, klasickým PSD a β-PSD regulátor. Oba regulátory obsahují filtr derivační složky a omezení přebuzení. Regulátory je možné mezi sebou a mezi manuálním režimem bez nárazově přepínat. Před regulátor je možné zařadit filtr žádané hodnoty a za regulátor je možné zařadit inverzní nelinearitu typu odmocnina, jež kompenzuje nelineární závislost mezi napětím a teplotou uvnitř pece, použití nelinearity je popsáno v podkapitole [13.1.](#page-52-0) Detailně je návrh popsán v kapitole [11.](#page-43-3)

Regulátor byl navíc doplněn o možnost off-line identifikace soustavy, přičemž na obrazovce se průběžně vykresluje rovnice vypočteného modelu, a srovnání odezvy reálného průběhu s průběhem vypočteného modelu. Toto se velmi hodí při prvotním nastavování konstant regulace nebo pokud dojde ke změně parametrů soustavy a je nutno tyto konstanty upravit. Proces identifikace je popsán v kapitole [12.](#page-48-1)

Vytvořený regulátor včetně identifikace byl následně, kromě simulovaných přenosových funkcí, ověřen na několika fyzikálních modelech. Regulace byla vyzkoušena nejenom na skokovou změnu žádané hodnoty a působení chyby, ale také na trapézový průběh žádané veličiny. Postup nastavování regulátoru, konstanty a výsledné průběhy regulačních dějů jsou v kapitole [13.](#page-52-1)

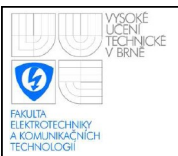

Výsledný regulační algoritmus by bylo možné použit v průmyslové praxi, nejenom pro regulaci tepelných procesů. Regulátor navíc umožňuje identifikaci připojené soustavy, což usnadňuje jeho nastavení i méně zkušenými uživateli. V regulátoru se nacházejí a na dotykové obrazovce zobrazují přehledná schémata implementovaných regulačních algoritmů všech prvků, které se takto intuitivně dají nastavovat, proto je nastavování příslušných konstant pro obsluhu přehlednější.

Regulátor umožňuje nastavení rozsahu napětí a hodnot pro vstup a výstup, což umožňuje regulaci různých procesů bez nutnosti změny kódu.

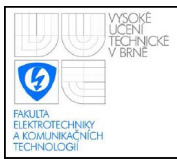

- <span id="page-62-0"></span>[1] PŘÍHODA, M.; RÉDR, M. *Sdílení tepla a proudění*. Ostrava: VŠB - TU, 2003. ISBN 978-80-248-1748-4.
- [2] ŠOLC, F.; VÁCLAVEK, P. *Modelování a simulace*. Brno: VUT, 2009.
- [3] *COMSOL Multiphysics 3: Školení programu COMSOL Multiphysics*. HUMUSOFT s.r.o., 2006.
- [4] *Comsol Multiphysics: Controlling Temperature*. COMSOL AB, 2008.
- [5] *Sibral datasheet*. URL: <http://www.tesneni-polanka.cz/zim\_sibral.htm> [cit.2009-8-12].
- [6] *Kanthal datasheet*. URL: <http://www.kanthal.com/> [cit.2009-8-13].
- [7] Bálek S. *Tepelně technické tabulky a diagramy*. Ostrava: VŠB TU, 1999.
- [8] *TM250 Memory Management and Data Storage*. B&R, 2007.
- [9] *TM610 The Basics of ASiV*. B&R, 2005.
- [10] *B&R Automation Software Help* [CD-ROM], V 3.0.71.10 [cit. 2009-11-17].
- [11] *Power Panel 4PP420.1043-75 datasheet*. URL: <http://www.brautomation.com/downloads\_br\_productcatalogue/BRP4440000000000000009 5318/4PP420.1043-75-ENG.pdf> [cit.2009-11-17].
- [12] PIVOŇKA, P. *Číslicová řídicí technika*. Brno: VUT, 2003.
- [13] Ogata K. *Modern control engineering*, fourth edition. Upper Saddle River, New Jersey: Prentice Hall, 1997, ISBN 0-13-314899-8.
- [14] Astrom K. J.; Wittenmark B. *Computer-controlled systeme, theory and design*. New Jersey: Prentice Hall, 1997. ISBN 0-13-314899-8.
- [15] Dorf R. C.; Bishop R. H. *Modern control systems*, tenth edition. ISBN 0-13- 127765-0.

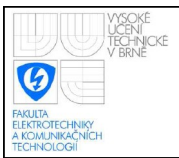

### <span id="page-63-0"></span>**16.SEZNAM ZKRATEK**

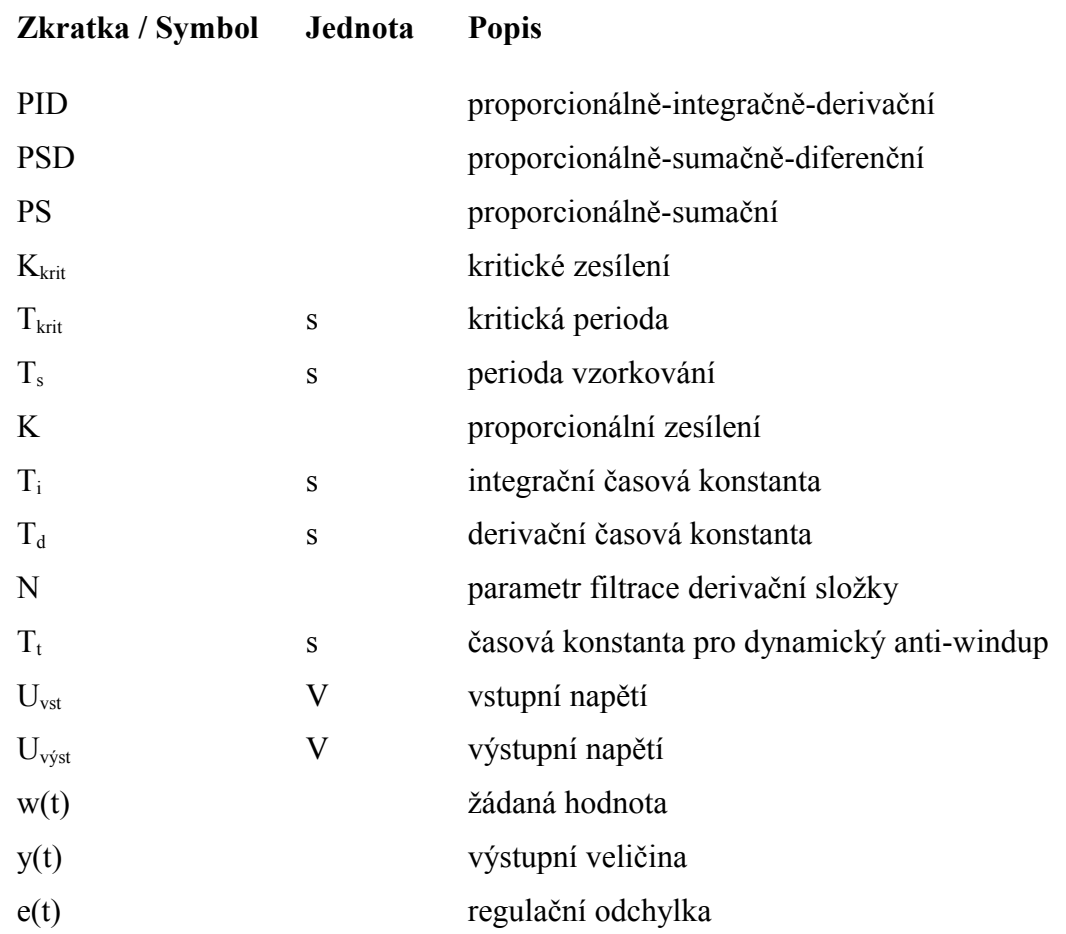

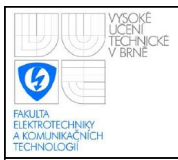

# <span id="page-64-1"></span>**17.PŘÍLOHY**

### <span id="page-64-0"></span>**17.1 OBSAH CD, OBRÁZKY**

- Model pece
	- Solidworks 3D modely jednotlivých součástí a celé sestavy
	- Comsol fyzikální modely jednotlivých modelů
	- Simulink schéma jednotlivých modelů, je nutno importovat příslušný mat soubor, ve kterém jsou koeficienty matic A, B, C
	- Automation Studio projekt pro B&R Power Panel
	- Měření naměřené hodnoty na reálné peci
- **Regulátor** 
	- Simulink schéma regulátoru, skript pro identifikaci a vykreslování grafů
	- Automation Studio projekt pro B&R Power Panel
- Obrázky
- **Texty**

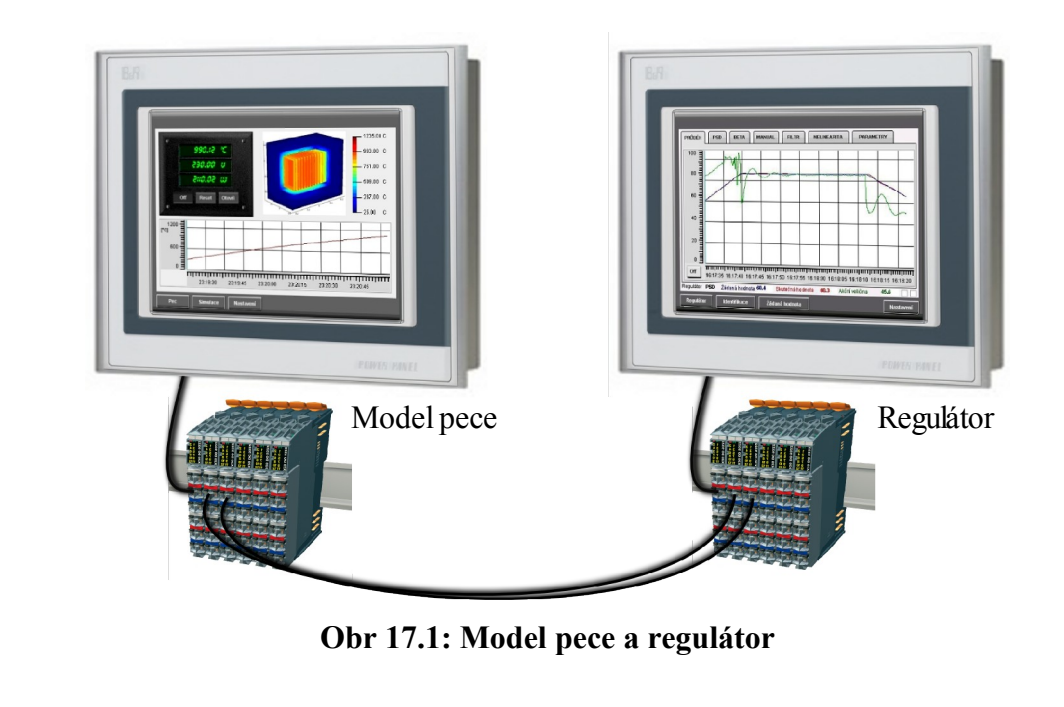

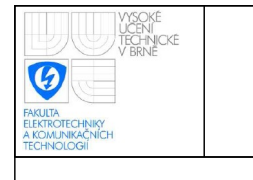

# **ÚSTAV AUTOMATIZACE A MĚŘICÍ TECHNIKY Fakulta elektrotechniky a komunikačních technologií**

**Vysoké učení technické v Brně**

<span id="page-65-0"></span>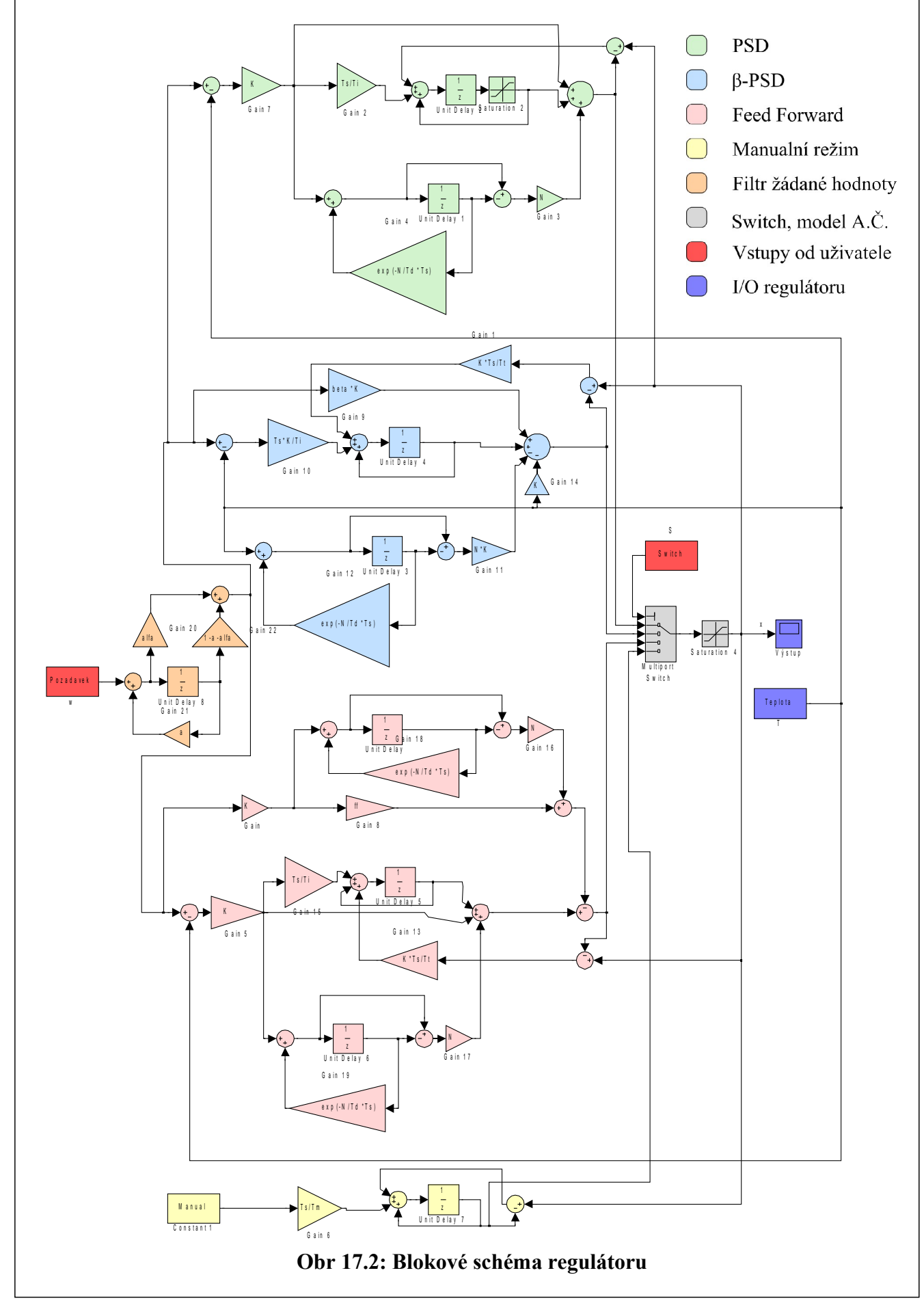

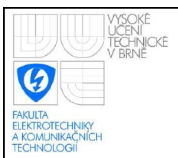

## <span id="page-66-0"></span>**17.2 POUŽITÉ PROMĚNNÉ**

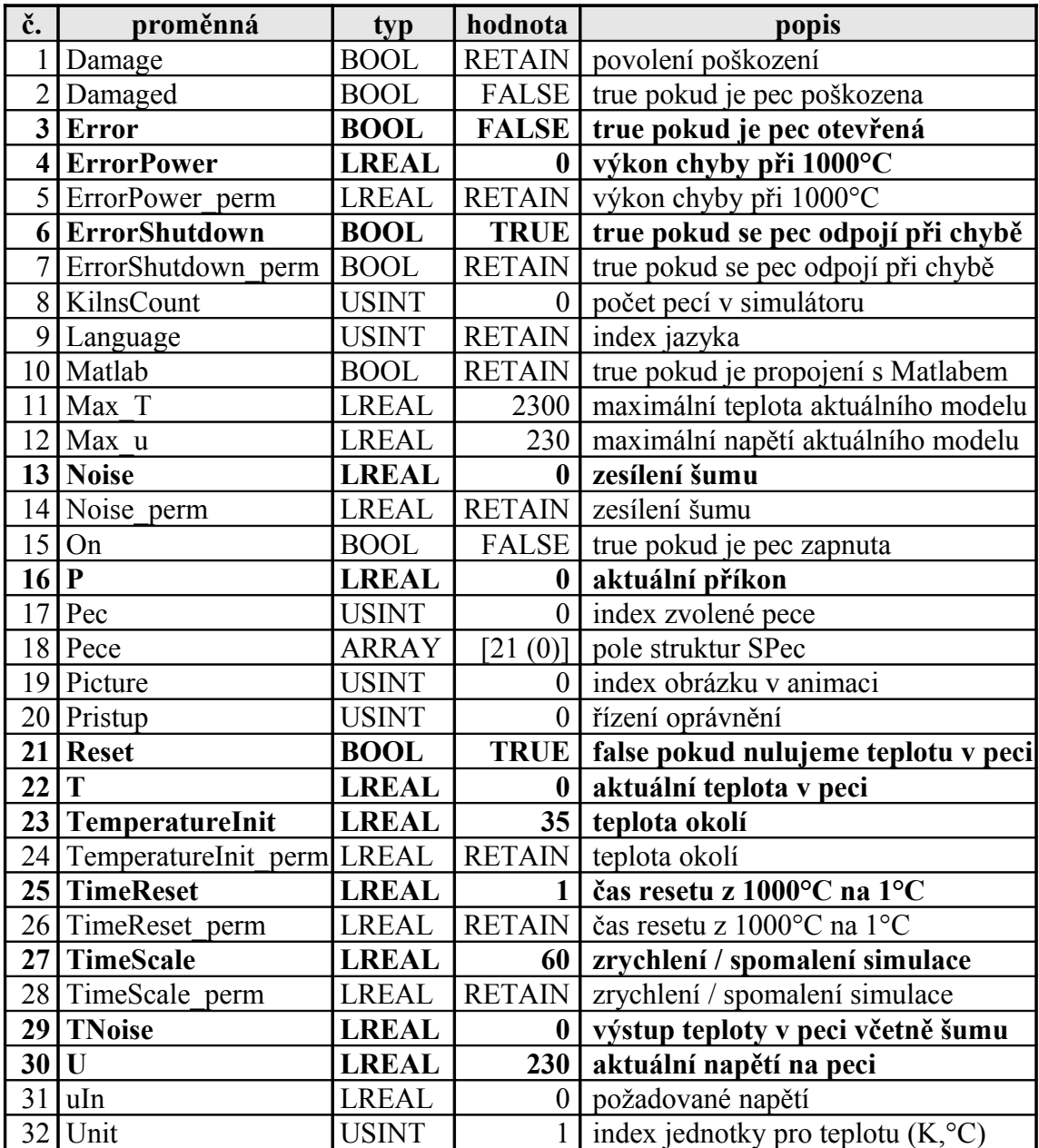

**Tab 17.1: Globální proměnné v Automation Studiu**

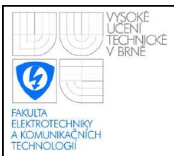

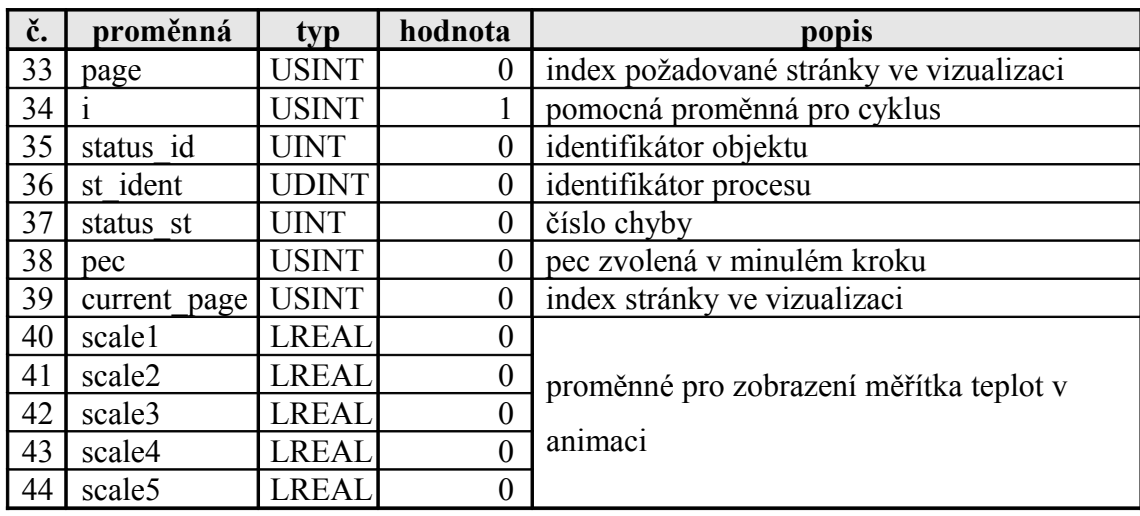

**Tab 17.2: Lokální proměnné programu Zpracovani\_hodnot**

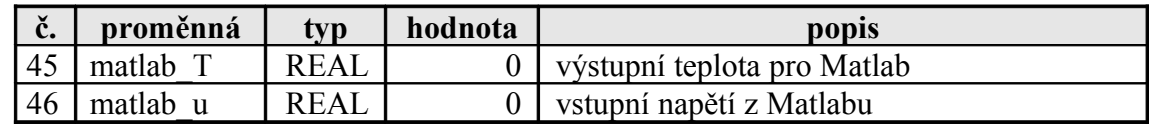

**Tab 17.3: Lokální proměnné programu IOAnalog**

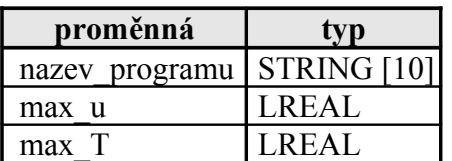

**Tab 17.4: Proměnné struktury Spec**